# BeoVision 7

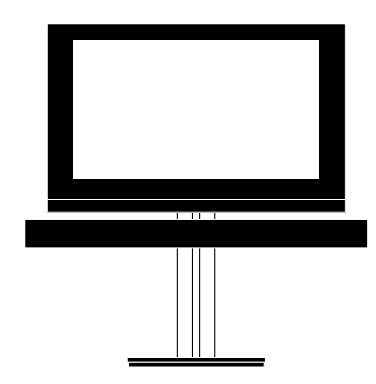

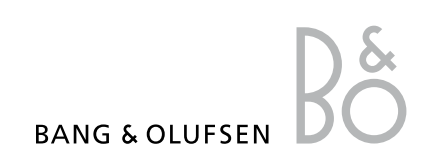

# Inhalt

**[Menü-Übersicht,](#page-2-0)** *3* [Übersicht über die Bildschirmmenüs](#page-2-0) 

**[Blu-ray-Menü-Übersicht,](#page-3-0)** *4* [Bietet einen Überblick über das B](#page-3-0)lu-ray-Menü

**[In Menüs navigieren,](#page-4-0)** *5* [Benutzung der verschiedenen Fernbedienungen](#page-4-0) [zur Menünavigation](#page-4-0) 

**[Ersteinstellung,](#page-5-0)** *6* [Menüs, die beim ersten Einschalten des](#page-5-0)  [TV-Geräts eingeblendet werden](#page-5-0) 

**[Menüsprache wählen,](#page-7-0)** *8* [Auswahl der Menüsprache](#page-7-0)

**[TV-Positionen speichern,](#page-8-0)** *9* [Voreinstellung von Positionen des](#page-8-0)  [Motor-Drehfußes](#page-8-0)

**[Tunereinstellung,](#page-9-0)** *10* [Deaktivieren des internen TV-Tuners oder](#page-9-0)  [des integrierten DVB-HD-Moduls](#page-9-0) 

**[Anschlüsse,](#page-10-0)** *11* [Beispiele für den Anschluss von zusätzlichen](#page-10-0)  [Geräten und eines PCs oder einer Kamera](#page-10-0)

**[Zusätzliche Videogeräte registrieren,](#page-14-0)** *15* [Registrierung angeschlossener Geräte im](#page-14-0)  [Menü ANSCHLÜSSE](#page-14-0) 

**[Abgestimmte Programme bearbeiten,](#page-17-0)** *18* [Ändern der Reihenfolge, in der die](#page-17-0)  [TV-Programme in der Programmliste](#page-17-0)  [angezeigt werden](#page-17-0) 

**[Programme neu abstimmen oder](#page-20-0)  [hinzufügen,](#page-20-0)** *21* [Hinzufügen neuer Programme und](#page-20-0) 

[Durchführung einer neuen automatischen](#page-20-0)  [Programmsuche](#page-20-0)

**Lautsprecherkonfiguration – Surround Sound,** *22* Integration des TV-Geräts in ein Surround Sound-System

**[Adaptive Sound Technology,](#page-26-0)** *27*  [Einrichten der Lausprecher und](#page-26-0)  [Klangoptimierung mithilfe der Adaptive](#page-26-0)  [Sound Technology](#page-26-0) 

**[Bild und Ton einstellen,](#page-31-0)** *32* [Bildeinstellungen und Einstellung von Bässen,](#page-31-0)  [Höhen etc.; Verwendung des Spielemodus](#page-31-0)

**[3-D-Fernsehen einrichten,](#page-34-0)** *35* [Einstellungen für das 3-D-Fernsehen](#page-34-0)  vornehmen

**[Lautsprecherkombinationen im](#page-36-0)  [täglichen Gebrauch,](#page-36-0)** *37* [Umschalten zwischen den verschiedenen](#page-36-0)  [Lautsprecherkombinationen](#page-36-0) 

**[Zwei Programmquellen gleichzeitig](#page-37-0)  [ansehen,](#page-37-0)** *38*  [Zwei Quellen gleichzeitig ansehen](#page-37-0)

**[Home Cinema,](#page-38-0)** *39*  [Das System für Home Cinema einrichten](#page-38-0) 

**[Ein- und Ausschalten des TV-Geräts](#page-39-0)  [programmieren,](#page-39-0)** *40*  [Einstellung der automatischen](#page-39-0)  [Ausschaltfunktion oder des WIEDERGABE-](#page-39-0)[TIMERS am TV-Gerät Auto-Standby-](#page-39-0)[Einstellungen vornehmen und Energie sparen](#page-39-0)

**[Wecktimer,](#page-42-0)** *43*  [Sie können sich vom TV-Gerät wecken l](#page-42-0)assen

**[Uhrzeit und Datum einstellen,](#page-44-0)** *45*  [Uhrzeit und Datum einstellen](#page-44-0) 

**[Einstellungen und Vorzugswerte am](#page-45-0)  [Blu-ray-Player,](#page-45-0)** *46*  [Einstellungen und Vorzugswerte am Blu-ray-](#page-45-0)[Player und Aktivierung der Kindersicherung](#page-45-0)

**[Blu-ray-Player; Media-Browser,](#page-47-0)** *48*  [Fotos durchsuchen und Musikdateien auf](#page-47-0)  [dem Fernseher wiedergeben](#page-47-0)

**[Das PIN-Code-System,](#page-48-0)** *49*  [So benutzen Sie das P](#page-48-0)IN-Code-System

**[Einrichtung der Fernbedienung,](#page-50-0)** *51* [Einstellung des TV-Geräts für eine](#page-50-0)  [Fernbedienung mit aktivierter oder](#page-50-0)  [deaktivierter Navigationstaste](#page-50-0)

**[Aktivierung von Funktionen,](#page-51-0)** *52* [Eingabe eines Aktivierungscodes und Zugriff](#page-51-0)  [auf zusätzliche Funktionen](#page-51-0)

**[HDMI-MATRIX,](#page-52-0)** *53* [Eingabe von Einstellungen in das Menü](#page-52-0)  [HDMI MATRIX](#page-52-0) 

**[Videotext,](#page-54-0)** *55* [Speichern Ihrer bevorzugten Videotextseiten](#page-54-0)  [als MEMO-Seiten](#page-54-0) 

#### **[Andere Geräte mit der Beo4 oder Beo6](#page-55-0)  [bedienen,](#page-55-0)** *56*

[Steuerung von angeschlossenen Geräten wie](#page-55-0)  [z. B. Set-top Boxen, DVD-Playern usw.](#page-55-0) 

#### **[Ein Audiosystem anschließen und](#page-57-0)  [bedienen,](#page-57-0)** *58*

[Anschluss eines Audiosystems an Ihr](#page-57-0)  [TV-Gerät und Betrieb eines integrierten](#page-57-0)  [Audio-/Videosystems](#page-57-0) 

**[Ton und Bild mit BeoLink verteilen,](#page-60-0)** *61* [Linkverbindungen herstellen, Bedienung](#page-60-0)  [eines Linksystems](#page-60-0) 

**Ihr TV-Gerät in einem Linkraum,** *63* Einstellung und Bedienung Ihres TV-Geräts in einem Linkraum

**[Zwei TV-Geräte im selben Raum,](#page-64-0)** *65* [Optionsprogrammierung und Bedienung von](#page-64-0)  [zwei TV-Geräten im selben Raum](#page-64-0) 

# <span id="page-2-0"></span>Menü-Übersicht

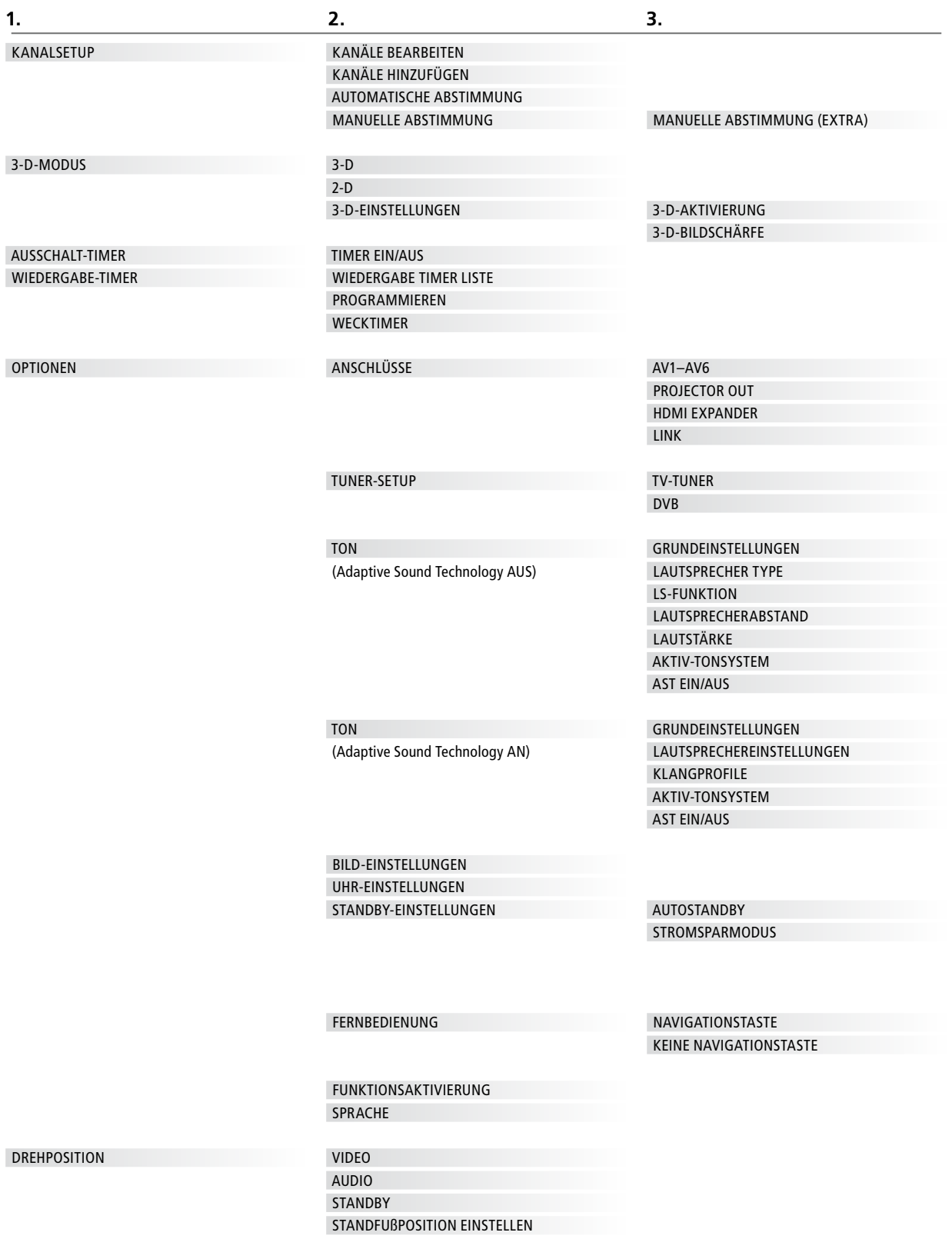

# <span id="page-3-0"></span>Blu-ray-Menü-Übersicht

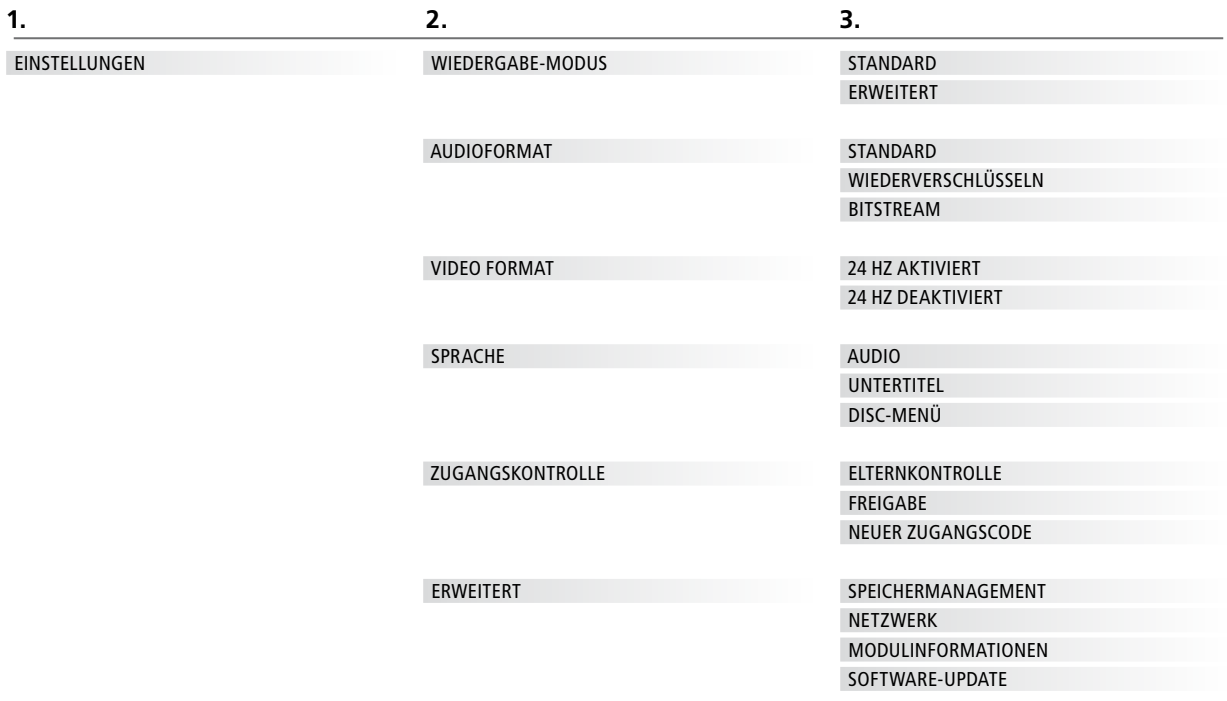

# <span id="page-4-0"></span>In Menüs navigieren

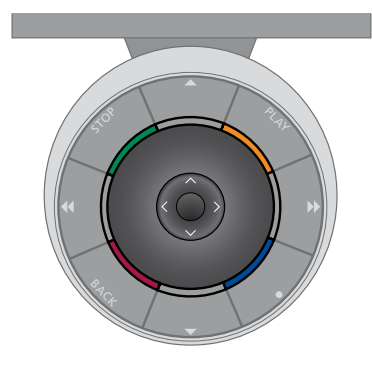

#### **Beo6**

Wenn Sie Ihr TV-Gerät mit einer Beo6- Fernbedienung steuern, können Sie mit der mittleren Taste nach oben/unten bzw. links/rechts in den Menüs navigieren. Drücken Sie die Mitte der mittleren Taste, um Ihre Auswahl bzw. die Einstellungen in den Menüs zu bestätigen.

Rufen Sie das Menü TV-EINSTELLUNGEN auf, indem Sie bei eingeschaltetem TV-Gerät **Menü** drücken.

Um durch die Menüs zurückzugehen, drücken Sie **BACK**. Um die Menüs zu verlassen, halten Sie **BACK** gedrückt.

Wenn Ihre Beo6 so eingestellt ist, dass sie ohne Navigationstaste verwendet wird, drücken Sie **STOP**, um in den Menüs zurückzugehen und **BACK**, um die Menüs verlassen.

Beachten Sie, dass eine Beo6 neu konfiguriert werden muss, wenn Sie neue Produkte zu Ihrem Setup hinzufügen.

Sie können Ihr TV-Gerät auch mit einer Beo5 bedienen, die in ihrer Handhabung mit der Beo6 vergleichbar ist.

Um durch die Menüs zurückzugehen,

Um die Menüs zu verlassen, halten Sie

Wenn Ihr TV-Gerät für den Gebrauch ohne Navigationstaste eingestellt ist, müssen Sie den "Stern" benutzen, um in den Menüs nach oben/unten bzw. links/ rechts zu navigieren, und die mittlere Taste zum Bestätigen Ihrer Auswahl bzw. der Einstellungen in den Menüs drücken. Um durch die Menüs zurückzugehen, drücken Sie **STOP**. Um die Menüs zu verlassen, drücken Sie **BACK**.

drücken Sie **BACK**.

**BACK** gedrückt.

#### **Beo4 mit Navigationstaste**

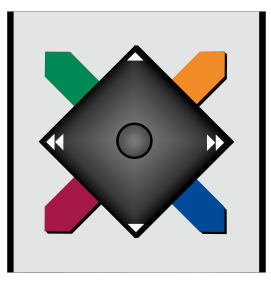

Wenn Sie eine Beo4-Fernbedienung mit Navigationstaste besitzen und Ihr TV-Gerät für deren Gebrauch eingerichtet ist [\(siehe Seite 51](#page-50-0)), können Sie mit der mittleren Taste nach oben/unten bzw. links/rechts in den Menüs navigieren. Drücken Sie die Mitte der mittleren Taste, um Ihre Auswahl bzw. die Einstellungen in den Menüs zu bestätigen.

Rufen Sie das Menü TV-EINSTELLUNGEN auf, indem Sie bei eingeschaltetem TV-Gerät **MENU** drücken. Wenn Sie eine Quelle gewählt haben, die eine Menü-Übersicht bietet, drücken Sie zweimal **MENU**, um das Menü TV-EINSTELLUNGEN aufzurufen.

#### **Beo4 ohne Navigationstaste**

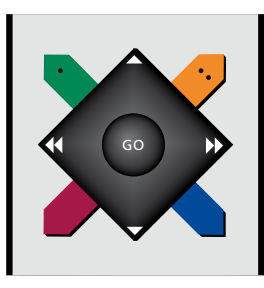

Wenn Sie eine Beo4-Fernbedienung ohne Navigationstaste besitzen, müssen Sie den "Stern" benutzen, um in den Menüs nach oben/unten bzw. links/rechts zu navigieren, und die mittlere Taste zum Bestätigen Ihrer Auswahl bzw. der Einstellungen in den Menüs drücken.

Rufen Sie das Menü TV-EINSTELLUNGEN auf, indem Sie bei eingeschaltetem TV-Gerät **MENU** drücken. Wenn Sie eine

Quelle gewählt haben, die eine Menü-Übersicht bietet, drücken Sie zweimal **MENU**, um das Menü TV-

EINSTELLUNGEN aufzurufen.

Um durch die Menüs zurückzugehen, drücken Sie **STOP**. Um die Menüs zu verlassen, drücken Sie **EXIT**.

# <span id="page-5-0"></span>Ersteinstellung

Die Ersteinstellung wird durchgeführt, wenn das TV-Gerät erstmals an das Netz angeschlossen und eingeschaltet wird. Sie werden automatisch durch eine Reihe von Bildschirmmenüs geführt, in denen Sie zusätzlich angeschlossene Geräte (z. B. einen Projektor und Lautsprecher) registrieren.

Wenn Sie Ihre Konfiguration zu einem späteren Zeitpunkt ändern, können Sie dieselben Menüs aufrufen und Ihre Einstellungen entsprechend aktualisieren. Beachten Sie bitte, dass Sie die Lautsprechertypen und die Abstände im Menü TON-EINSTELLUNGEN eingeben müssen.

Der Inhalt des

Ersteinstellungsvorgangs ist von den Einstellungen abhängig, die Sie im Menü AST EIN/AUS vorgenommen haben.

### **Reihenfolge der Menüs beim Ersteinstellungsvorgang**

- SPRACHE … Hier können Sie die Sprache in den Bildschirmmenüs auswählen. Der auf dem Bildschirm angezeigte Text ändert sich beim Wechsel zwischen Sprachen.
- FERNBEDIENUNG Aktiviert bzw. deaktiviert die Navigationstaste Ihrer Fernbedienung. Weitere Informationen über das Einrichten der Fernbedienung erhalten Sie auf [Seite 51.](#page-50-0) [Weitere](#page-4-0)  [Informationen über Fernbedienungen](#page-4-0)  [finden Sie auf Seite 5.](#page-4-0)\*
- TUNER-SETUP … Wenn Sie möchten, können Sie den TV-Tuner oder DVB-Tuner deaktivieren [\(siehe Seite 10\)](#page-9-0).
- ANSCHLÜSSE … Wählen Sie die verwendeten Buchsen, den Produktnamen und den Quellennamen sowie den Gerätetyp, der an die jeweilige Buchsengruppe angeschlossen ist. [Weitere Informationen](#page-14-0)  [zum Menü ANSCHLÜSSE finden Sie auf](#page-14-0)  [Seite 15.](#page-14-0)
- ANTENNE ANGESCHLOSSEN? … Dieser Menüpunkt erscheint nur, wenn der TV-Tuner aktiviert ist.
- AUTOMATISCHE ABSTIMMUNG … Nachdem Sie das angeschlossene Gerät registriert haben, öffnet sich automatisch ein Menü für das Abstimmen der Programme. Drücken Sie die mittlere Taste, um mit der automatischen Abstimmung zu beginnen. Das TV-Gerät stimmt alle verfügbaren Programme ab. [Weitere Informationen](#page-20-0)  [über die Abstimmung der TV-Programme](#page-20-0)  [finden Sie auf Seite 21](#page-20-0).
- AST EIN/AUS … Wählen Sie zwischen einem Lautsprecher-Setup mit oder ohne Adaptive Sound Technology. Die Werkseinstellung ist AUS. [Weitere](#page-26-0)  [Informationen über die Adaptive Sound](#page-26-0)  [Technology erhalten Sie auf Seite 27.](#page-26-0)

*\*Wenn Ihre Beo4 keine Navigationstaste besitzt oder sich nicht in dem richtigen Modus befindet, können Sie die Navigationstaste nicht aktivieren. Weitere Informationen erhalten Sie in der Beo4-Bedienungsanleitung oder von Ihrem Bang & Olufsen Fachhändler. Ändern Sie den Modus jedoch nicht während des Ersteinstellungsvorgangs, da dadurch die Sequenz unterbrochen wird.* 

*Adaptive Sound Technology deaktiviert:* 

- LAUTSPRECHER TYPE … In diesem Menü wählen Sie, ob bzw. welche Lautsprecher an das TV-Gerät angeschlossen sind. Weitere Informationen finden Sie auf Seite 22.
- LS-FUNKTION TV … In diesem Menü können Sie die Funktion jedes angeschlossenen Lautsprechers in Ihrer Konfiguration auswählen (z. B. vorderer, hinterer oder Surround Sound-Lautsprecher). Beim Markieren der Lautsprecher wird über das entsprechende Gerät ein Ton wiedergegeben. Überprüfen Sie, ob der im Menü markierte Lautsprechertyp dem Lautsprechertyp entspricht, der den Ton erzeugt. Weitere Informationen finden Sie auf [Seite 23](#page-22-0).
- LAUTSPRECHERABSTAND … In diesem Menü wählen Sie den Abstand in Metern zu jedem Lautsprecher in Ihrem Setup. Weitere Informationen finden Sie auf [Seite 24.](#page-23-0)
- LAUTSTÄRKE … In diesem Menü können Sie die Lautstärke jedes Lautsprechers in Ihrem Setup anpassen. Weitere Informationen finden Sie auf [Seite 25](#page-24-0).
- GRUNDEINSTELLUNGEN … In diesem Menü können Sie Bässe, Lautstärke, Höhen und Loudness anpassen. Sie können auch zwei Lautsprecherkombinationen voreinstellen: eine für Videoquellen und eine für Audioquellen, die an Ihr TV-Gerät angeschlossen sind. Weitere Informationen finden Sie auf [Seite 34.](#page-33-0)

# *Adaptive Sound Technology aktiviert:*

LAUTSPRECHEREINSTELLUNGEN ... Hier registrieren Sie den Lautsprechertyp im Menü. Geben Sie die direkte Entfernung der beiden Bezugspunkte A und B zu jedem Lautsprecher, zur linken und rechten Seite des Bildschirms des TV-Geräts und einer Leinwand sowie zu einer Sehposition und die Entfernung zwischen den beiden Bezugspunkten ein. [Weitere](#page-28-0)  [Informationen finden Sie auf Seite 29.](#page-28-0) 

- TV … Wählen Sie die Lautsprecher aus, die während des Fernsehens aktiviert werden sollen, und bestimmen Sie die Entfernung von Ihrer Hörposition zu drei der aktivierten Lautsprecher. Sie können die Adaptive Sound Technology aktivieren oder die Belegung und Lautstärke der Lautsprecher einstellen. [Weitere](#page-29-0)  [Informationen finden Sie auf Seite 30.](#page-29-0)
- CINEMA … Wählen Sie die Lautsprecher aus, die für einen angeschlossenen Projektor aktiviert werden sollen, und bestimmen Sie die Entfernung von Ihrer Hörposition zu drei der aktivierten Lautsprecher. Sie können die Adaptive Sound Technology aktivieren oder die Belegung und Lautstärke der Lautsprecher einstellen. Dieses Menü steht nur bei angeschlossenem Projektor zur Verfügung. Weitere Informationen [finden Sie auf Seite 30.](#page-29-0)
- GRUNDEINSTELLUNGEN … In diesem Menü können Sie Bässe, Lautstärke, Höhen und Loudness anpassen. Sie können auch zwei Lautsprecherkombinationen wählen: eine für Videoquellen und eine für Audioquellen, die an Ihr TV-Gerät angeschlossen sind. Darüber hinaus können Sie auswählen, welches KLANGPROFIL beim Einschalten einer Audioquelle aktiviert werden soll. Wenn Sie die Option MANUELL auswählen, bleibt das beim Einschalten der Audioquelle verwendete und unter "Voreinstell." definierte Profil weiterhin aktiv, und wenn sämtliche Quellen ausgeschaltet werden, wird automatisch wieder das Profil aktiviert,

das vor dem Einschalten der Audioquelle verwendet wurde. Wenn Sie eines Ihrer KLANGPROFILE auswählen, werden diese ausgewählten Voreinstellungen bei jedem Einschalten einer Audioquelle aktiviert. [Weitere Informationen finden Sie auf](#page-33-0)  [Seite 34.](#page-33-0) 

TON-EINSTELLUNGEN … Rufen Sie das Menü KLANGPROFILE auf und wählen Sie ein "Voreinstell."-Feld aus. Wählen Sie anschließend die für verschiedene Hörpositionen (z. B. am Esstisch oder in Ihrem Lieblingssessel) zu aktivierenden Lautsprecher aus und bestimmen Sie die Entfernung von Ihrer Hörposition zu drei der aktivierten Lautsprecher. Sie können die Adaptive Sound Technology aktivieren oder deaktivieren. Außerdem können Sie das gewählte Lautsprecher-Setup drehen oder die Belegung und die Lautstärke für die Lautsprecher festlegen. [Weitere](#page-29-0)  [Informationen finden Sie auf Seite 30.](#page-29-0)

### *Fortsetzung Ersteinstellungen:*

- STANDFUßPOSITION EINSTELLEN … In diesem Menü können Sie den maximalen Schwenk- und Kippwinkel des TV-Geräts festlegen. Mit  $\blacktriangle, \blacktriangledown, \blacktriangleleft$  und  $\blacktriangleright$  können Sie das TV-Gerät drehen, kippen und die Bewegung des Standfußes begrenzen. [Weitere](#page-8-0)  [Informationen finden Sie auf Seite 9.](#page-8-0)\*
- DREHPOSITION … Speichern Sie Ihre bevorzugten Gerätepositionen. [Weitere Informationen über das Menü](#page-8-0)  [DREHPOSITION finden Sie auf Seite 9.](#page-8-0)
- STANDBY-EINSTELLUNGEN … Das TV-Gerät kann so eingestellt werden, dass es sich nach einer bestimmten Zeit selbsttätig in den Standby-Betrieb schaltet. Sie können außerdem den Stromsparmodus ein- oder ausschalten. Weitere Informationen finden Sie auf [Seite 42.](#page-41-0)
- DVB EINSTELLUNGEN … Ist der DVB-HD-Tuner aktiviert, erscheint das Menü DVB EINSTELLUNGEN. Weitere Informationen finden Sie in der DVB-HD-Bedienungsanleitung.

*\*Wenn Sie eine Beo4 ohne Navigationstaste besitzen oder wenn die Navigationstaste Ihrer Fernbedienung deaktiviert ist, können Sie Ihr TV-Gerät mit der grünen Taste nach oben und mit der roten Taste nach unten neigen.* 

*Weitere Informationen dazu, wo Sie zusätzliche Geräte anschließen können, finden Sie in der Anleitung "Erste Schritte" im Kapitel über die Anschlussfelder.* 

# <span id="page-7-0"></span>Menüsprache wählen

Sie können die während der Ersteinstellung des TV-Geräts gewählte Menüsprache jederzeit ändern.

Nach der Wahl der Menüsprache erscheinen alle Menüs und Displaymeldungen in dieser Sprache.

Sie können die Sprache für Bildschirmmenüs über das Menü TV-EINSTELLUNGEN wählen. Der auf dem Bildschirm angezeigte Text ändert sich beim Wechsel zwischen Sprachen.

- > Rufen Sie das Menü TV-EINSTELLUNGEN auf und markieren Sie OPTIONEN.
- > Drücken Sie die mittlere Taste, um das Menü OPTIONEN aufzurufen, und markieren Sie SPRACHE.
- > Drücken Sie die mittlere Taste, um das Menü SPRACHE aufzurufen.
- > Markieren Sie die gewünschte Sprache.
- > Drücken Sie die mittlere Taste, um Ihre Auswahl zu speichern.
- > Drücken Sie BACK, um durch die vorigen Menüs zurückzugelangen, oder halten Sie BACK gedrückt, um die Menüs zu verlassen.

# SPRACHE

DANSK DEUTSCH ENGLISH ESPAÑOL FRANÇAIS ITALIANO **NEDERLANDS** SVENSKA

# <span id="page-8-0"></span>TV-Positionen speichern

Wenn Ihr TV-Gerät mit dem optionalen Motor-Drehfuß ausgestattet ist, können Sie das Gerät mit der Fernbedienung drehen und neigen.

Darüber hinaus können Sie das TV-Gerät so programmieren, dass es sich beim Einschalten automatisch zu Ihrer bevorzugten Fernsehposition dreht und neigt. Sie können es in eine andere Position drehen und neigen, wenn Sie z. B. ein angeschlossenes Radio hören, und in eine Standby-Position, wenn Sie das Gerät ausschalten.

Sie können Ihr TV-Gerät auch manuell drehen.

HINWEIS: Informationen zur Erstinstallation des Motor-Drehfußes finden Sie in der Anleitung "Erste Schritte".

Sie können eine Drehfußposition für das eingeschaltete TV-Gerät wählen, eine andere für den Audiobetrieb und eine weitere für das ausgeschaltete Gerät.

- > Rufen Sie das Menü TV-EINSTELLUNGEN auf und markieren Sie DREHPOSITION.
- > Drücken Sie die mittlere Taste, um das Menü DREHPOSITION aufzurufen.
- > Drücken Sie die mittlere Taste, um die VIDEO-Position festzulegen.
- > Mit  $\blacktriangle$ ,  $\blacktriangledown$ ,  $\blacktriangleleft$  und  $\blacktriangleright$  können Sie das TV-Gerät in die gewünschte Position drehen und neigen.
- > Speichern Sie die Position, indem Sie die mittlere Taste drücken.

# *Um eine Drehfußposition für den Audiobetrieb über das TV-Gerät zu speichern, …*

- > Markieren Sie AUDIO.
- > Drücken Sie die mittlere Taste, um die AUDIO-Position festzulegen.
- > Mit  $\blacktriangle$ ,  $\blacktriangledown$ ,  $\blacktriangleleft$  und  $\blacktriangleright$  können Sie das TV-Gerät in die gewünschte Position drehen und neigen.
- > Speichern Sie die Position, indem Sie die mittlere Taste drücken.

# DREHPOSITION

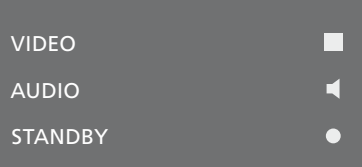

STANDFUßPOSITION EINSTELLEN

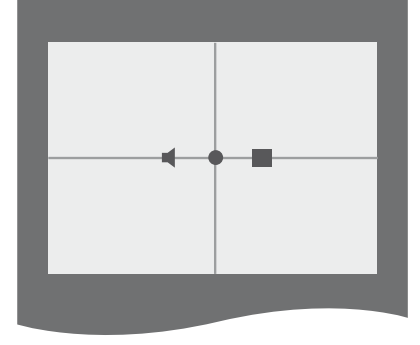

# *Eine Position für das ausgeschaltete TV-Gerät im Standby-Betrieb speichern …*

- > Markieren Sie STANDBY.
- > Drücken Sie die mittlere Taste, um die STANDBY-Position festzulegen.
- > Mit  $\blacktriangle, \blacktriangledown, \blacktriangleleft$  und  $\blacktriangleright$  können Sie das TV-Gerät in die gewünschte Position drehen und neigen.
- > Speichern Sie die Position, indem Sie die mittlere Taste drücken.
- > Drücken Sie bei der Ersteinstellung die grüne Taste, um mit der Ersteinstellung fortfahren zu können. Andernfalls …
- > … halten Sie BACK gedrückt, um alle Menüs zu verlassen.

*Wenn Sie eine Beo4 ohne Navigationstaste besitzen oder wenn die Navigationstaste Ihrer Fernbedienung deaktiviert ist, können Sie Ihr TV-Gerät mit der grünen Taste nach oben und mit der roten Taste nach unten neigen.* 

# <span id="page-9-0"></span>Tunereinstellung

Wenn Sie den TV- oder DVB-Tuner deaktiviert haben, können Sie ein angeschlossenes Peripheriegerät mithilfe der TVoder DTV-Taste aktivieren.

*Um den internen Tuner zu deaktivieren, …* 

- > Rufen Sie das Menü TV-EINSTELLUNGEN auf und markieren Sie OPTIONEN.
- > Drücken Sie die mittlere Taste, um das Menü OPTIONEN aufzurufen, und markieren Sie TUNER-SETUP.
- > Drücken Sie die mittlere Taste, um das Menü TUNER-SETUP aufzurufen, und markieren Sie TV-TUNER.
- > Schalten Sie mit der Navigationstaste nach links bzw. rechts zwischen den Einstellungen EIN und AUS um.
- > Markieren Sie DVB.
- > Schalten Sie mit der Navigationstaste nach links bzw. rechts zwischen den Einstellungen EIN und AUS um.
- > Drücken Sie die mittlere Taste, um die Einstellungen zu speichern, oder …
- > … halten Sie BACK gedrückt, um alle Menüs ohne Speichern zu verlassen.

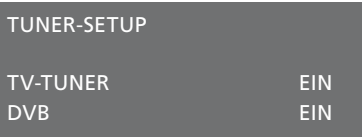

*Das Menü KANALSETUP ist nur bei aktiviertem TV-Tuner verfügbar [Siehe Seiten 18 u](#page-17-0)nd [21.](#page-20-0)*

*Wenn an Ihr TV-Gerät ein Bang & Olufsen Festplattenrecorder angeschlossen ist, empfehlen wir, den TV-Tuner nicht zu deaktivieren.* 

# <span id="page-10-0"></span>Anschlüsse

An dem Anschlussfeld des TV-Geräts können Sie Signaleingangskabel sowie verschiedene andere Geräte, wie z.B. einen Videorecorder oder ein über BeoLink integriertes Bang & Olufsen Audiosystem, anschließen.

Sämtliche Geräte, die Sie an diesem Anschlussfeld anschließen, müssen im Menü ANSCHLÜSSE registriert werden. Weitere Informationen finden Sie [auf](#page-14-0)  [Seite 15.](#page-14-0) 

Denken Sie daran, das TV-Gerät vom Netz zu trennen, bevor Sie zusätzliche Geräte an Ihren Fernseher anschließen.

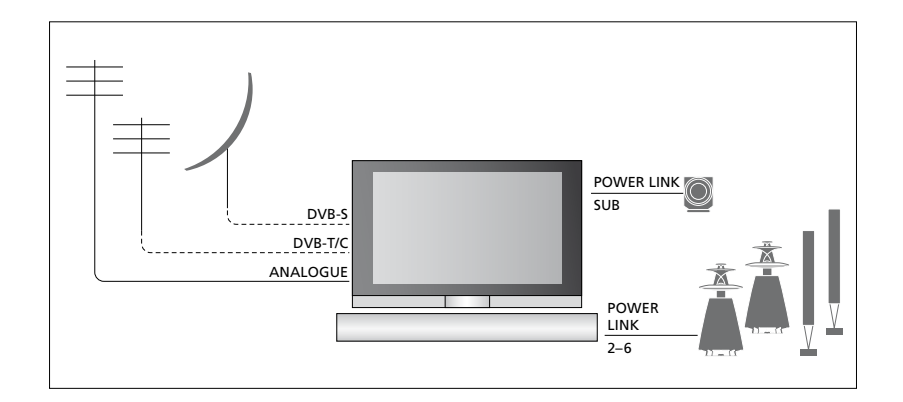

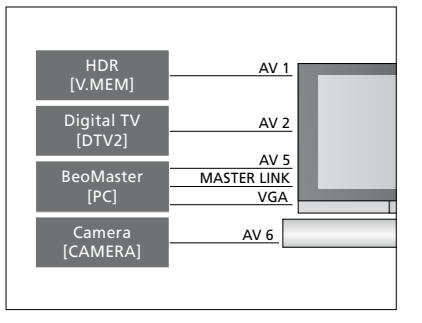

Es gibt einige Einschränkungen hinsichtlich der Gerätetypen, die an die Buchsen angeschlossen werden können.

Geräte mit VGA-Ausgängen können nur an den Buchsen AV5 und AV6 angeschlossen und registriert werden.

# **Lautsprecher**

Verwenden Sie Bang & Olufsen Power Link-Lautsprecher. Benutzen Sie die den Lautsprechern beiliegenden Kabel. Ihr Bang & Olufsen Fachhändler hält auch längere Kabel für Sie bereit.

#### **Geräte mit HDMI™-Ausgang**

Geräte mit HDMI-Ausgang, wie z. B. eine Set-top Box, können an jede freie HDMI-Buchse des TV-Geräts angeschlossen werden, unabhängig von der AV-Buchsengruppe, an die Sie das Gerät angeschlossen haben. Um das CVBS-Videosignal der Quelle in einen anderen Raum zu verteilen, müssen Sie das Gerät zusätzlich an eine AV-Buchse am Anschlussfeld anschließen. Weitere Informationen zur Konfiguration angeschlossener Geräte finden Sie auf [Seite 15](#page-14-0).

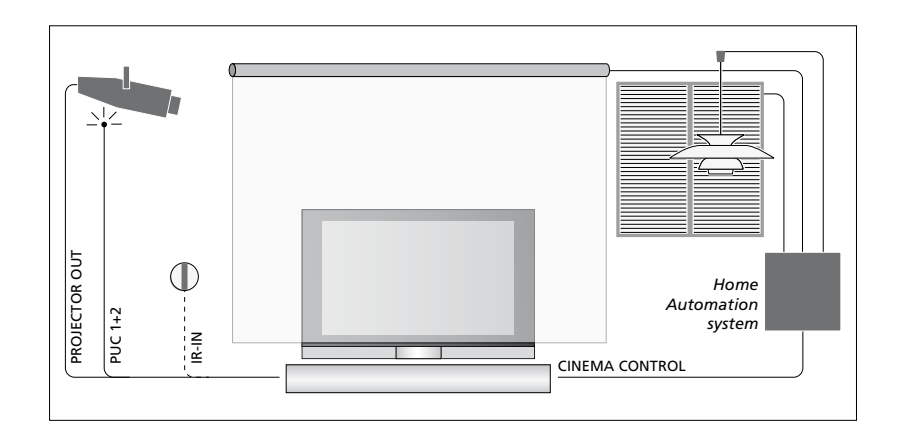

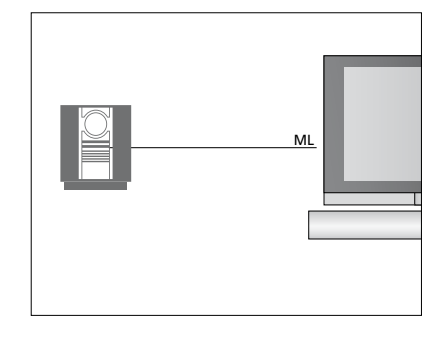

#### **Audiosystem**

Wenn Sie ein Bang & Olufsen Audiosystem mit einer Master Link-Buchse besitzen, können Sie dieses an das TV-Gerät anschließen. Verwenden Sie hierzu ein Master Link-Kabel und schließen Sie es an die Master Link-Buchse am Hauptanschlussfeld an. Weitere Informationen hierzu erhalten Sie in der Anleitung "Erste Schritte".

**Home Cinema-Konfiguration mit Projektor und Hausautomatisierungssystem** 

Sie können einen Projektor verwenden oder ein Hausautomatisierungssystem an das TV-Gerät anschließen, um die Zimmerbeleuchtung und die Vorhänge zu bedienen.

Wenn der integrierte Empfänger für die Signale der Fernbedienung (IR-Empfänger) von der heruntergelassenen Leinwand verdeckt wird, müssen Sie zusätzlich einen externen IR-Empfänger installieren. Den IR-Empfänger erhalten Sie als optionales Zubehör bei Ihrem Bang & Olufsen Fachhandelspartner.

*Weitere Informationen über Home Cinema finden Sie auf [Seite 39](#page-38-0).* 

# **Steuerung**

In den AV-Menüs können Sie auswählen, wie ein PUC-gesteuertes Gerät angeschlossen wird. Sie können zwischen KABEL und IR (IR-Verstärker) wählen. Wenn Sie KABEL auswählen, müssen Sie sich zwischen MODULATION EIN und MODULATION AUS entscheiden. Weitere Informationen über Kabeltypen und Modulationseinstellungen erhalten Sie von Ihrem Fachhändler.

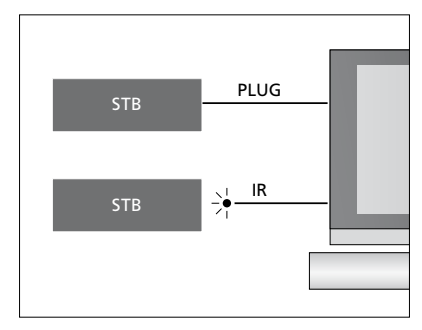

IR-Sender: *Damit Sie auch Produkte anderer Hersteller mit Ihrer Bang & Olufsen Fernbedienung steuern können, muss an jedes dieser Produkte ein Bang & Olufsen IR-Sender angeschlossen werden. Stecken Sie den jeweiligen IR-Sender in die entsprechende mit "PUC" gekennzeichnete Buchse am Hauptanschlussfeld ein.* 

# **DVB-Modul**

Das CA-Modul dient als "Kartenleser" für Ihre SmartCard, die die von Ihrem Programmanbieter ausgestrahlten verschlüsselten Signale entschlüsselt.

Eine CONAX-SmartCard kann direkt in den integrierten SmartCard-Leser eingesetzt werden.

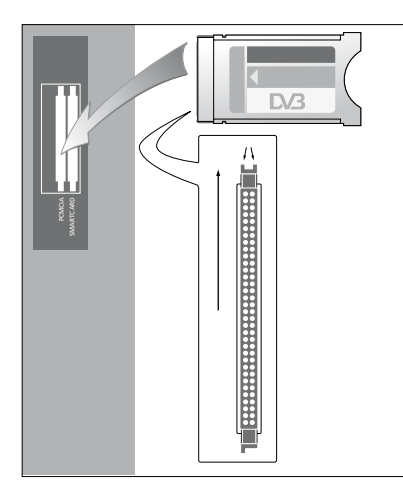

*Die eine Seite des CA-Moduls weist eine hervorstehende Kante auf, die andere Seite zwei. Die Seite mit zwei Kanten sollte nach oben zeigen.* 

*Wenn Sie eine Karte einsetzen, sollte der goldene Chip vom Bildschirm weg zeigen.* 

#### **Einen PC anschließen und benutzen**

*WICHTIGER HINWEIS: Bevor Sie einen PC an das TV-Gerät anschließen, sollten das TV-Gerät, der Computer und sämtliche Geräte, die an den Computer angeschlossen sind, vom Netz getrennt werden.* 

### *Um einen Computer am TV-Gerät anzuschließen, …*

- > Schließen Sie ein Ende eines geeigneten Kabels an die VGA- oder HDMI-Ausgangsbuchse am Computer an und das
- andere Ende an die VGA- oder HDMI-Buchse am TV-Gerät. > Um Computersound über die TV-
- Lautsprecher wiederzugeben, benutzen Sie ein geeignetes Kabel und verbinden Sie den Soundausgang des Computers ggf. mit den R/L- oder SPDIF-Buchsen am TV-Gerät.
- > Schließen Sie das TV-Gerät, den Computer und sämtliche am Computer angeschlossene Peripherie wieder an das Netz an. Denken Sie daran, den PC gemäß seiner Aufstellanleitung an einer geerdeten Netzdose anzuschließen.

*Wenn Sie Ihren PC an die VGA-Buchse des TV-Geräts angeschlossen haben, müssen Sie den PC im Menü ANSCHLÜSSE an der AV5 oder AV6-Buchse registrieren. Wenn der PC an die HDMI-Buchse angeschlossen ist, kann er an jeder AV-Buchsengruppe registriert werden.* 

### **Computergrafik auf dem Bildschirm anzeigen**

Wenn Sie Computerbilder auf dem TV-Bildschirm betrachten wollen, müssen Sie diese mit der Fernbedienung aufrufen.

#### *Um das Computerbild anzuzeigen, …*

> Drücken Sie PC, um das Bild anzuzeigen. Sie können den Computer nun wie gewohnt bedienen. (Beo4: Drücken Sie LIST und navigieren Sie mit der Navigationstaste nach oben bzw. unten, bis PC auf dem Beo4-Display angezeigt wird. Drücken Sie anschließend die mittlere Taste, um das Bild aufzurufen.

#### **Digitalfotos auf dem TV-Bildschirm ansehen**

Um Ihre Digitalfotos anzuschauen, schließen Sie die Kamera an die AV6-Buchse(n) an und schalten Sie das TV-Gerät ein. Das TV-Gerät erkennt das Eingangssignal automatisch und gibt die Aufnahme wieder.

### *Wenn das Kamerasignal ausgeschaltet ist …*

> Drücken Sie CAMERA auf der Beo6. (Beo4: Drücken Sie LIST und navigieren Sie mit der Navigationstaste nach oben bzw. unten, bis CAMERA auf dem Beo4- Display angezeigt wird. Drücken Sie anschließend die mittlere Taste, um das Bild aufzurufen.)

# <span id="page-14-0"></span>Zusätzliche Videogeräte registrieren

Wenn Sie zusätzliche Videogeräte an Ihr TV-Gerät anschließen, müssen Sie diese Geräte im Menü ANSCHLÜSSE registrieren.

Bei der Ersteinstellung erkennt das TV-Gerät einige der in diesem Moment angeschlossenen Geräte. Das Menü ANSCHLÜSSE erscheint bei der Ersteinstellung automatisch auf dem Bildschirm, damit Sie die Geräte registrieren können, die das TV-Gerät nicht erkannt hat. Wenn Sie zu einem späteren Zeitpunkt Geräte anschließen, müssen Sie diese Geräte ebenfalls im Menü ANSCHLÜSSE registrieren.

### **Was ist angeschlossen?**

Die Registrierung der am TV-Gerät angeschlossenen Geräte ermöglicht deren Steuerung mit der Fernbedienung.

- > Rufen Sie das Menü TV-EINSTELLUNGEN auf und markieren Sie OPTIONEN.
- > Drücken Sie die mittlere Taste, um das Menü OPTIONEN einzublenden. ANSCHLÜSSE ist bereits markiert.
- > Drücken Sie die mittlere Taste, um das Menü ANSCHLÜSSE aufzurufen.
- > Wechseln Sie mit der Navigationstaste nach oben bzw. unten zwischen den verschiedenen Buchsengruppen: AV1, AV2, AV3, AV5, AV6, PROJECTOR OUT, HDMI EXPANDER und LINK.
- > Drücken Sie die mittlere Taste, um einen angeschlossenen Gerätetyp in der markierten Buchsengruppe registrieren zu können.
- > Wechseln Sie mit der Navigationstaste nach oben bzw. unten zwischen den Buchsen in der Gruppe.
- > Gehen Sie mit der Navigationstaste nach links bzw. rechts, um das an der markierten Buchse angeschlossene Gerät zu registrieren.
- > Drücken Sie die mittlere Taste, während QUELLE markiert ist, um das Produkt aus einer Bildschirmliste auswählen zu können.
- > Gehen Sie mit der Navigationstaste nach links bzw. rechts, um Listen für andere Gerätetypen anzuzeigen.
- > Verwenden Sie die Navigationstaste nach oben bzw. unten oder eine Zifferntaste, um den Gerätenamen zu markieren, und drücken Sie anschließend die mittlere Taste, um das Gerät zu registrieren.
- > Drücken Sie die grüne Taste, um die Quelle benennen zu können. Das Benennungsmenü ist nun aktiviert.
- > Mit der Navigationstaste nach oben bzw. unten gelangen Sie zu den einzelnen Buchstaben für die Eingabe.
- > Drücken Sie die mittlere Taste, um den Namen zu übernehmen.

# ANSCHLÜSSE AV1 KEIN AV2 KEIN AV3 KEIN AV4 KEIN AV5 KEIN AV6 KEIN PROJECTOR OUT KEIN HDMI EXPANDER NEIN

*Die verfügbaren Buchsen können je nach Setup variieren.* 

LINK

- > Der Name wird auf dem TV-Bildschirm angezeigt, wenn die entsprechende Quelle ausgewählt wird.
- > Drücken Sie mittlere Taste, um das Menü STANDBY-OPTIONEN aufzurufen.
- > Gehen Sie mit der Navigationstaste auf- bzw. abwärts, um eine Liste der Standby-Optionen aufzurufen, die angibt, wann die angeschlossenen Geräte in den Standby-Betrieb geschaltet werden sollen. [Siehe Seite 17.](#page-16-0)
- > Drücken Sie die mittlere Taste, um eine Standby-Option auszuwählen.
- > Wenn Sie Ihre Einstellungen für eine einzelne Buchsengruppe vervollständigt haben, drücken Sie die mittlere Taste, um ins Menü ANSCHLÜSSE zurückzukehren.
- > Wiederholen Sie den Vorgang für jede Buchsengruppe.

*Ausschließlich bei der Ersteinstellung müssen Sie nach der Registrierung aller angeschlossenen Geräte die grüne Taste drücken, um die Einstellungen zu speichern.* 

#### **Einträge in den Menüs AV1 – AV6 …**

QUELLE … Wählen Sie die angeschlossene Quelle aus. Die ausgewählte Option gibt an, mit welcher Taste der Fernbedienung die Quelle eingeschaltet wird. Eine als V.MEM registrierte Quelle wird beispielsweise eingeschaltet, wenn Sie die V.MEM-Taste drücken. Eine als DTV2 registrierte Quelle wird eingeschaltet, wenn Sie DTV2 drücken. (Beo4: Drücken Sie LIST und dann die Navigationstaste nach oben oder nach unten, um DTV2 anzuzeigen, und drücken Sie dann die mittlere Taste.) Die Optionen sind:

KEIN … wenn keine Geräte angeschlossen sind

V.MEM … für einen angeschlossenen Video- oder Festplattenrecorder DVD … für den optional integrierten

Blu-ray-Player.

DVD2 ... für einen angeschlossenen DVD-Player/Recorder.

DTV … vom DVB-Modul besetzt, außer Sie deaktivieren den DVB-Tuner im Menü TUNER-SETUP.

DTV2 … für andere Geräte, wie z. B. eine Set-top Box

V.AUX2 … für andere Geräte, wie z. B. eine Videospielkonsole

TV … vom TV-Tuner besetzt, außer Sie deaktivieren den Tuner im Menü TUNER-SETUP.

PC … für einen angeschlossenen PC CENTRE … für den Anschluss eines Quellencenters, das bis zu sechs integrierte Quellen enthalten kann, wie z. B. einen DVD-Player und eine Set-top Box. Diese Option ist nur in den Menüs AV1 und AV2 verfügbar.

- NAME … Hier können Sie die registrierte Quelle benennen. Der eingegebene Name erscheint auf dem TV-Bildschirm, wenn Sie die Quelle aktivieren.
- AUTOM. AUSWAHL … Gestattet die automatische Auswahl der angeschlossenen Quellen, sobald das TV-Gerät ein Signal erkennt, vorausgesetzt das TV-Gerät ist zu diesem Zeitpunkt eingeschaltet. Die Optionen sind JA und NEIN.

(TIMER-AUFNAHME) … Ermöglicht die Timer-Aufnahme auf einem angeschlossenen Recorder. Die Optionen sind JA und NEIN. Diese Optionen stehen nur in den Menüs AV1 und AV2 zur Verfügung und können immer nur in einem dieser Menüs aktiviert werden.

HDMI … Gibt an, ob das Gerät an einer der HDMI-Buchsen am TV-Gerät angeschlossen ist. Wählen Sie die entsprechende Buchse aus.

(TONEINGANG) ... Zeigt das verwendete Tonsignal an. Diese Option steht nur zur Verfügung, wenn Geräte an einer HDMI-Buchse registriert sind. Die Optionen sind HDMI und S/P-DIF.

(YPbPr) … Gibt an, ob das Gerät an den YPbPr-Buchsen am TV-Gerät angeschlossen ist. Die Optionen sind JA und NEIN. Kann jeweils nur in einem der AV-Menüs (AV2 oder AV3) registriert sein.

- (AV3 –> AV1) … Legt fest, ob das TV-Gerät die Signale von AV3 zu AV1 überträgt, auch wenn das TV-Gerät ausgeschaltet ist. Diese Funktion kann bspw. gewählt werden, wenn ein externer TV-Tuner an AV3 und ein Videorecorder an AV1 angeschlossen sind. Die Optionen sind: NEIN und AUTO. Diese Option ist nur im Menü AV3 verfügbar.
- (VGA) … Gibt an, ob das Gerät an der VGA-Buchse am TV-Gerät angeschlossen ist. Die Optionen sind JA und NEIN. Kann jeweils nur in einem der AV-Menüs (AV5 oder AV6) registriert sein.

Es ist zwar möglich, Ihre Geräte unter jedem beliebigen verfügbaren Quellentyp zu registrieren, doch der ausgewählte Typ wirkt sich auf die Nutzung Ihrer Quelle aus.

## **Einträge im Menü PROJECTOR OUT ...**

Wählen Sie den Projektortyp aus.

#### **Einträge im Menü HDMI EXPANDER …**

Ein HDMI-Expander muss immer an HDMI C angeschlossen sein, sofern vorhanden. Wenn Sie einen HDMI-Expander anschließen, stehen weitere HDMI-Buchsen zur Verfügung: C1, C2, C3 und C4.

# AV2 **OUELLE** KEIN NAME . . . . . AUTOM. AUSWAHL TIMER-AUFNAHME NEIN HDMI NEIN TONEINGANG Y/Pb/Pr NEIN

#### **Einträge im Menü LINK ...**

Stellen Sie eine Link-Frequenz ein und aktivieren Sie den Systemmodulator.

#### **Bei HD-Quellen …**

SD-Signale können aufgenommen und an ein TV-Gerät in einem Linkraum verteilt werden, HD-Signale dagegen nicht.

Wenn Sie sich im Hauptraum eine DVD oder Blu-ray-Disc ansehen und denselben Quellennamen in Ihrem Linkraum wählen, wechselt das Signal auf beiden TV-Geräten zur Standard Definition (SD).

Schließen Sie sowohl die HD- als auch die SD-Signale an das TV-Gerät an. Es wird immer das beste Signal verwendet. Wenn kein HD-Signal verfügbar ist, wird das SD-Signal gezeigt.

#### <span id="page-16-0"></span>**Standby-Optionen …**

Wenn Sie ein Gerät eines anderen Herstellers im Menü ANSCHLÜSSE registrieren, können Sie für dieses Gerät auch verschiedene STANDBY-OPTIONEN wählen. Hiermit wählen Sie, ob sich das Gerät automatisch in den Standby-Betrieb schalten soll.

#### *Die Optionen sind:*

- AUS BEI QUELLENWECHSEL … Das Gerät schaltet sich sofort in den Standby-Betrieb, wenn Sie eine andere Quelle auswählen.
- AUS BEI TV-STANDBY … Das Gerät schaltet sich in den Standby-Betrieb, wenn Sie das TV-Gerät in den Standby-Betrieb schalten.
- IMMER AN … Der Fernseher schaltet das Gerät nicht in den Standby-Betrieb. Unter Umständen schaltet das sich das Gerät jedoch aufgrund eigener Einstellungen in den Standby-Modus.
- MANUELLE STEUERUNG … Das Gerät kann über die Fernbedienung ein- und ausgeschaltet werden. Weitere Informationen finden Sie auf [Seite 56.](#page-55-0)

# <span id="page-17-0"></span>Abgestimmte Programme bearbeiten

Wenn die automatische Programmsuche die Programme nicht unter den von Ihnen bevorzugten Programmnummern speichert oder nicht alle gespeicherten Programme automatisch benennt, können Sie die Reihenfolge ändern, in der die Programme erscheinen, und ihnen einen Namen Ihrer Wahl geben.

Wenn die abgestimmten Programme eine weitere Bearbeitung erfordern, wie z. B. Feinabstimmung, benutzen Sie das Menü MANUELLE ABSTIMMUNG [\(siehe Seite 20\).](#page-19-0) 

Informationen zur Abstimmung digitaler Programme sind der Bedienungsanleitung des DVB-Moduls zu entnehmen.

# **Abgestimmte Programme verschieben, benennen oder löschen**

Nach dem Abschluss der automatischen Programmsuche erscheint automatisch das Menü KANÄLE BEARBEITEN und Sie können die abgestimmten TV-Programme verschieben oder benennen. Außerdem können Sie unerwünschte Programme löschen.

# *Aufrufen des Menüs KANÄLE BEARBEITEN …*

- > Rufen Sie das Menü TV-EINSTELLUNGEN auf und markieren Sie KANALSETUP.
- > Drücken Sie die mittlere Taste, um das Menü KANALSETUP aufzurufen, und markieren Sie KANÄLE BEARBEITEN.
- > Drücken Sie die mittlere Taste, um das Menü KANÄLE BEARBEITEN aufzurufen.

### *Abgestimmte TV-Programme verschieben …*

- > Markieren Sie im Menü KANÄLE BEARBEITEN das zu verschiebende Programm.
- > Drücken Sie die Navigationstaste nach rechts, um das Programm aus der Liste zu verschieben.
- > Bewegen Sie das Programm mithilfe der Navigationstaste nach oben bzw. unten zur gewünschten Programmnummer.
- > Drücken Sie die Navigationstaste nach links, um das Programm zurück in die Liste zu verschieben bzw. um den Platz mit dem Programm wechseln zu lassen, das die gewünschte Programmnummer belegt.
- > Verschieben Sie dann das ursprünglich an diesem Platz gespeicherte Programm an einen leeren oder belegten Platz und wiederholen Sie das Verfahren.
- > Wenn Sie die gewünschten Programme verschoben haben, drücken Sie BACK, um durch die vorigen Menüs zurückzugelangen, oder halten Sie BACK gedrückt, um alle Menüs zu verlassen.

#### *Abgestimmte Programme benennen …*

- > Markieren Sie im Menü KANÄLE BEARBEITEN das zu benennende Programm.
- > Drücken Sie die grüne Taste, um das Programm benennen zu können. Das Benennungsmenü ist nun aktiviert.
- > Mit der Navigationstaste nach oben bzw. unten gelangen Sie zu den einzelnen Buchstaben für die Eingabe.
- > Um zwischen den Zeichenplätzen zu wechseln, benutzen Sie die Navigationstaste nach links bzw. rechts.
- > Speichern Sie den Namen, indem Sie die mittlere Taste drücken.
- > Wiederholen Sie das Verfahren ggf. und benennen Sie andere Programmnummern.
- > Wenn Sie die gewünschten Programme benannt haben, drücken Sie die mittlere Taste, um Ihre geänderte Liste zu bestätigen, oder BACK, um alle Menüs ohne Speichern zu verlassen.

#### *Abgestimmte Programme löschen …*

- > Markieren Sie im Menü KANÄLE BEARBEITEN das zu löschende Programm.
- > Drücken Sie die Navigationstaste nach rechts, um das Programm aus der Liste zu verschieben.
- > Drücken Sie die gelbe Taste, um das Programm löschen zu können.
- > Drücken Sie erneut die gelbe Taste, um die Löschung zu bestätigen, oder drücken Sie zweimal die Navigationstaste nach links, um das Programm zurück in die Liste zu verschieben.
- > Wenn Sie die gewünschten Programme gelöscht haben, halten Sie BACK gedrückt, um alle Menüs zu verlassen.

#### TV KANAL BEARBEITEN

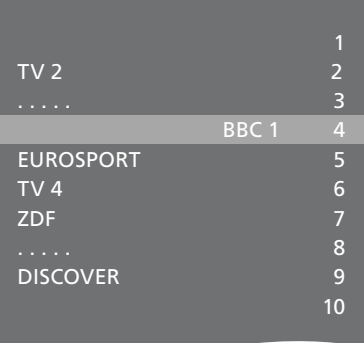

*Ein Programm verschieben* 

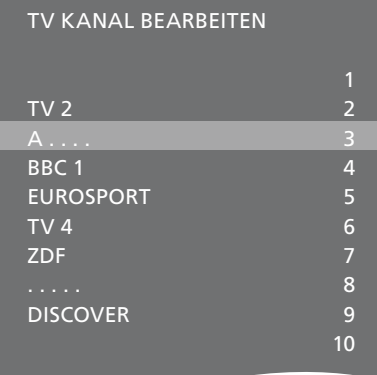

#### *Ein Programm benennen*

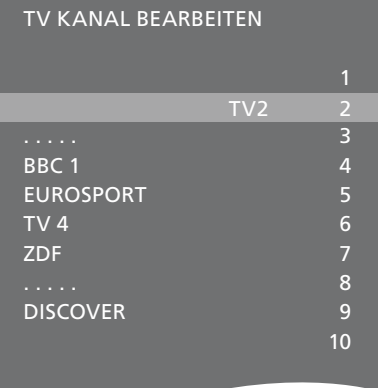

*Ein Programm löschen* 

### <span id="page-19-0"></span>**Abgestimmte Programme justieren**

Sie können TV-Programme mit eigenen Programmnummern speichern, Feineinstellungen am Empfang vornehmen, codierte Programme anzeigen und die für die einzelnen Programme geeignete Tonwiedergabe wählen.

- > Rufen Sie das Menü TV-EINSTELLUNGEN auf und markieren Sie KANALSETUP.
- > Drücken Sie die mittlere Taste, um das Menü KANALSETUP aufzurufen, und markieren Sie MANUELLE ABSTIMMUNG.
- > Drücken Sie die mittlere Taste, um das Menü MANUELLE KANALABSTIMMUNG aufzurufen.
- > Wechseln Sie mit der Navigationstaste nach oben bzw. unten zwischen den einzelnen Menüeinträgen.
- > Mit der Navigationstaste nach links bzw. rechts können Sie Ihre Einstellungen für jeden Eintrag anzeigen.
- > Wenn Sie NAME wählen, drücken Sie anschließend die grüne Taste, um mit der Benennung zu beginnen. Mit der Navigationstaste nach oben bzw. unten können Sie die einzelnen Buchstaben des gewünschten Namens eingeben. Mit der Navigationstaste nach links bzw. rechts wechseln Sie zwischen den Buchstaben des Namens.
- > Um das zusätzliche Menü MANUELLE KANALABSTIMMUNG aufzurufen, gehen Sie auf EXTRA und drücken Sie die mittlere Taste. Nehmen Sie dann ggf. die Feinabstimmung vor oder wählen Sie den Typ der Tonwiedergabe.
- > Wenn Sie die Bearbeitung beendet haben, drücken Sie die mittlere Taste, um Ihre Einstellungen zu übernehmen.
- > Speichern Sie das bearbeitete Programm, indem Sie die mittlere Taste drücken.
- > Halten Sie BACK gedrückt, um alle Menüs zu verlassen.

Wenn der Eintrag TV-SYSTEM im Menü erscheint, achten Sie darauf, dass die richtige Sendernorm angezeigt wird, bevor Sie mit dem Abstimmen beginnen:

B/G … für PAL/SECAM BG

- I … für PAL I
- L … für SECAM L
- M für NTSC M

D/K … für PAL/SECAM D/K

Wenn Programme zweisprachig ausgestrahlt werden und Sie beide Sprachen wünschen, können Sie das Programm je einmal in jeder Sprache speichern.

#### **Einträge im Menü MANUELLE KANALABSTIMMUNG ...**

KANALSUCHLAUF … Kanalsuchlauf starten. FREQUENZ ... Wahl der Frequenz für die Programmeinstellung.

KANALNUMMER … Eine Kanalnummer speichern oder ändern. Sie können 99 Kanäle speichern.

NAME … Öffnen des Menüs zur Benennung des gewählten Programms.

EXTRA … Öffnen der Option EXTRA im Menü MANUELLE KANALABSTIMMUNG.

# **Einträge unter EXTRA im Menü MANUELLE KANALABSTIMMUNG ...**

FEINEINSTELLUNG … Feineinstellung der Frequenz für ein Programm bzw. ein abgestimmtes Programm. Die Feineinstellung ist im Bereich von -8 bis +8 möglich.

- (DECODER) … Ein Decoder wird zum Empfang verschlüsselter Programme benötigt. Der Decoder wird in der Regel automatisch bei der Senderabstimmung erkannt, kann aber auch über diese Menüoption manuell gewählt werden. Stellen Sie für DECODER eine der folgenden Optionen ein: EIN (Decoder eingeschaltet) bzw. AUS (kein Decoder).
- (TV-SYSTEM) … TV-Übertragungsnorm diese Option steht nur bei bestimmten Gerätetypen zur Verfügung, da die Norm in der Regel automatisch gewählt wird.

#### MANUELLE KANALABSTIMMUNG

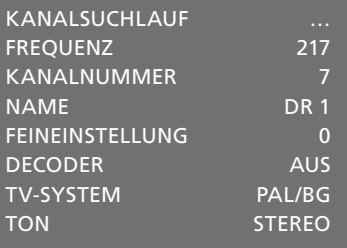

TON (Mono, Stereo, Sprache) ... Bei verschiedenen Programmen stehen evtl. mehrere Arten der Tonwiedergabe zur Verfügung, z. B. Mono, Stereo oder verschiedene Sprachen. Für das jeweilige Programm wählen Sie zwischen den Optionen MONO (FM/NICAM Mono), STEREO (NICAM/A2 Stereo), MONO1 (Mono Sprache 1), MONO2 (Mono Sprache 2), MONO3 (Mono Sprache 3) oder STEREO2 (Stereo Sprache 2).

*Auch wenn Sie einen Tonwiedergabetyp bzw. eine Sprache speichern, können Sie beim Sehen eines TV-Programms zwischen den unterschiedlichen Wiedergabetypen wechseln. Weitere Informationen hierzu*  erhalten Sie in der Anleitung "Erste Schritte".

# <span id="page-20-0"></span>Programme neu abstimmen oder hinzufügen

Sie können das TV-Gerät die Programme automatisch suchen lassen.

Sie können 99 verschiedene Programme mit eigenen Programmnummern einstellen und jedem Programm einen eigenen Namen geben.

So können Sie z. B. nach einem Umzug neue Programme abstimmen bzw. zuvor gelöschte Programme neu speichern.

Die Abstimmung von Programmen über das Menü KANAL HINZUFÜGEN hat keinen Einfluss auf Ihre zuvor eingestellten Programme. So können Programmnamen, deren Reihenfolge in der TV-Liste und alle speziellen Einstellungen, die Sie u. U. für diese Programme vorgenommen haben, beibehalten werden.

Sie können alle TV-Programme vom TV-Gerät automatisch neu abstimmen lassen. Sie können auch ein neues Programm hinzufügen oder ein abgestimmtes Programm aktualisieren, z. B. wenn sich dessen Frequenz geändert hat.

- > Rufen Sie das Menü SETUP auf und markieren Sie KANALSETUP.
- > Drücken Sie die mittlere Taste, um das Menü KANALSETUP aufzurufen.

#### *Automatisches Neuabstimmen …*

- > Markieren Sie im Menü KANALSETUP den Eintrag AUTOMATISCHE ABSTIMMUNG.
- > Drücken Sie die mittlere Taste, um das Menü AUTOMATISCHE ABSTIMMUNG aufzurufen.
- > Drücken Sie die Navigationstaste nach rechts, um mit der automatischen Abstimmung zu beginnen.
- > Wenn die automatische Abstimmung abgeschlossen ist, wird das Menü KANÄLE BEARBEITEN eingeblendet. Sie können dann Programme entfernen oder benennen.

#### *Neue TV-Programme hinzufügen …*

- > Markieren Sie im Menü KANALSETUP den Eintrag KANAL HINZUFÜGEN.
- > Drücken Sie die mittlere Taste, um das Menü KANAL HINZUFÜGEN aufzurufen.
- > Drücken Sie die Navigationstaste nach rechts, um zu beginnen. Wenn neue Programme gefunden werden, werden diese automatisch hinzugefügt.
- > Wenn die Abstimmung abgeschlossen ist und neue Programme hinzugefügt wurden, erscheint das Menü KANÄLE BEARBEITEN. Sie können dann Programme entfernen oder benennen. Der Cursor markiert den ersten neuen Programmnamen in der Liste.

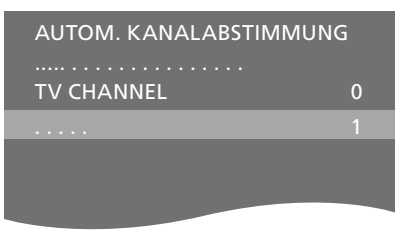

*HINWEIS: Wenn Sie sämtliche TV-Programme neu abstimmen, werden alle bereits vorgenommenen Programmeinstellungen gelöscht!* 

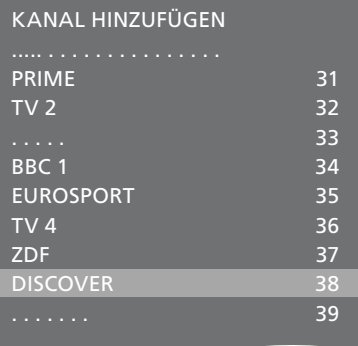

# <span id="page-21-0"></span>Lautsprecherkonfiguration – Surround Sound

Mit zusätzlich an Ihr TV-Gerät angeschlossenen Power Link-Lautsprechern und einem BeoLab-Subwoofer erhalten Sie ein Surround-Sound-System.

Eine Surround-Sound-Konfiguration lässt sich ganz einfach in Ihrem Wohnzimmer realisieren. Orientieren Sie sich am Bild, um Ihre optimale Sehund Hörposition zu finden. Den besten Klang genießen Sie im Bereich zwischen den Lautsprechern.

Falls Sie mehrere Lautsprecher und eine Beo6-Fernbedienung besitzen, können Sie die Vorteile der Adaptive Sound Technology nutzen, ohne die im Folgenden beschriebenen Einstellungen vornehmen zu müssen. [Siehe](#page-26-0)  [Seite 27.](#page-26-0)

# **Lautsprechertypen auswählen**

Schalten Sie das TV-Gerät im TV-Modus oder im Home Cinema-Modus ein, bevor Sie die Lautspechereinstellungen anpassen.

### *Um die Lautsprechertypen zu registrieren, …*

- > Rufen Sie das Menü TV-EINSTELLUNGEN auf und markieren Sie OPTIONEN.
- > Drücken Sie die mittlere Taste, um das Menü OPTIONEN aufzurufen, und markieren Sie TON.
- > Drücken Sie die mittlere Taste, um das Menü TON-EINSTELLUNGEN aufzurufen, und markieren Sie LAUTSPRECHER TYPE.
- > Drücken Sie die mittlere Taste, um das Menü LAUTSPRECHER TYPE aufzurufen, und gehen Sie mit der Navigationstaste nach links bzw. rechts, um Ihren Lautsprechertyp anzuzeigen.
- > Markieren Sie CONFIG. Damit können Sie einen einzelnen Lautsprecher oder ein Lautsprecherpaar für die Konfiguration MITTE auswählen. Je nachdem, welche Variante Sie auswählen, kann CONFIG ausgegraut und dementsprechend nicht verfügbar sein.
- > Drücken Sie die Navigationstaste nach unten, um zum nächsten Lautsprecher zu wechseln, und nach links bzw. rechts, um Ihren Lautsprechertyp anzuzeigen.
- > Drücken Sie die mittlere Taste, um Ihre Einstellungen zu speichern, oder BACK, um das Menü ohne Speichern zu verlassen.

#### LAUTSPRECHER TYPE

CON LAU

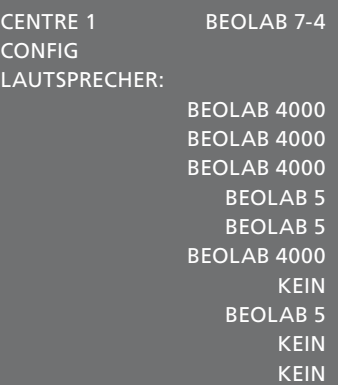

### <span id="page-22-0"></span>**Lautsprechern Rollen zuweisen**

Den Lautsprechern, die Sie an das TV-Gerät anschließen, können mehrere Rollen zugewiesen werden. Wenn Sie beispielsweise beim Fernsehen über Ihr TV-Gerät nur ein Paar Frontlautsprecher verwenden, können Sie Ihren Sessel um neunzig Grad in Richtung einer Projektorleinwand drehen und dieselben Lautsprecher als rechten vorderen und hinteren Lautsprecher in einem Surround Sound-System in Ihrem Home Cinema benutzen.

#### *Lautsprechern Rollen zuweisen ...*

- > Rufen Sie das Menü TV-EINSTELLUNGEN auf und markieren Sie OPTIONEN.
- > Drücken Sie die mittlere Taste, um das Menü OPTIONEN aufzurufen, und markieren Sie TON.
- > Drücken Sie die mittlere Taste, um das Menü TON-EINSTELLUNGEN aufzurufen, und markieren Sie LS-FUNKTION.
- > Drücken Sie die mittlere Taste, um das Menü LS-FUNKTION aufzurufen.
- > Markieren Sie eine Lautsprecherfunktion. Beim Markieren der Lautsprecherbelegung wird über das entsprechende Gerät ein Ton wiedergegeben.
- > Drücken Sie die Navigationstaste nach links bzw. rechts, um dem Lautsprecher, der den Ton erzeugt, eine neue Rolle zuzuweisen.
- > Wiederholen Sie den Vorgang für jeden Lautsprecher.
- > Drücken Sie die mittlere Taste, um Ihre Einstellungen zu speichern, oder BACK, um das Menü ohne Speichern zu verlassen.

<span id="page-22-1"></span>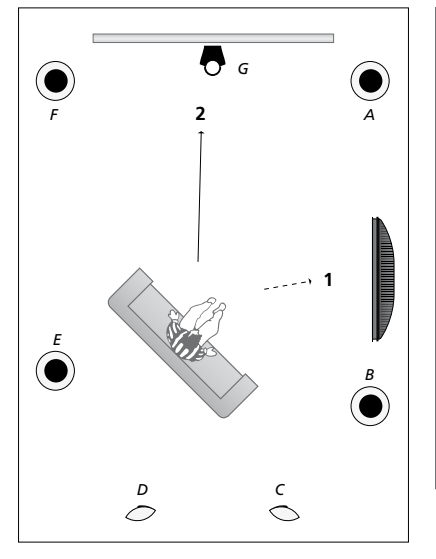

*Indem Sie den angeschlossenen Lautsprechern Rollen zuweisen, können Sie die Funktion der Lautsprecher in einem Surround Sound-System sowie die Anzahl der zu verwendenden Lautsprecher festlegen. So können Sie den einzelnen Lautsprechern unterschiedliche Rollen für das Fernsehen (1) und für die Verwendung im Home Cinema (2) zuweisen (siehe Abbildung):* 

#### *Fernsehen (1) ...*

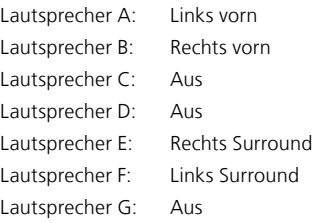

#### *Home Cinema (2) ...*

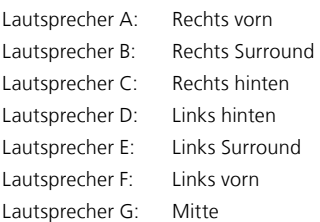

### LS-FUNKTION TV

#### LAUTSPRECHER:

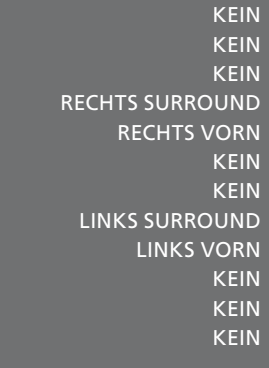

# **Einträge im Menü LS-FUNKTION TV ...**

Die Optionen sind: KEIN, LINKS VORN, RECHTS VORN, LINKS SURROUND, RECHTS SURROUND, LINKS HINTEN, RECHTS HINTEN, HINTEN MITTE.

#### **Einträge im Menü LS-FUNKTION HOME CINEMA ...**

Die Optionen sind: KEIN, LINKS VORN, RECHTS VORN, LINKS SURROUND, RECHTS SURROUND, LINKS HINTEN, RECHTS HINTEN, HINTEN MITTE, MITTE, MITTE LINKS, MITTE RECHTS.

*Surround-Lautsprecher müssen vor den hinteren Lautsprechern ausgewählt werden.* 

### <span id="page-23-0"></span>**Lautsprecherabstand einstellen**

Schalten Sie das TV-Gerät aus Ihrer bevorzugten Sehposition ein. Geben Sie die direkten Entfernungen in Metern zwischen Ihrem Platz und den einzelnen Lautsprechern ein.

#### *Um die Lautsprecherabstände einzustellen, …*

- > Rufen Sie das Menü TV-EINSTELLUNGEN auf und markieren Sie OPTIONEN.
- > Drücken Sie die mittlere Taste, um das Menü OPTIONEN aufzurufen, und markieren Sie TON.
- > Drücken Sie die mittlere Taste, um das Menü TON-EINSTELLUNGEN aufzurufen, und markieren Sie LAUTSPRECHERABSTAND.
- > Drücken Sie die mittlere Taste, um das Menü LAUTSPRECHERABSTAND aufzurufen.
- > Verschieben Sie den Cursor von Lautsprecher zu Lautsprecher und drücken Sie die Navigationstaste nach links bzw. rechts, um den ungefähren direkten Abstand in Metern zwischen Ihrer Sehposition und jedem Lautsprecher wählen.
- > Wenn Sie die jeweiligen Lautsprecherabstände eingegeben haben, drücken Sie zum Speichern die mittlere Taste oder drücken Sie BACK, um das Menü ohne Speichern zu verlassen.

### LAUTSPRECHERABSTAND

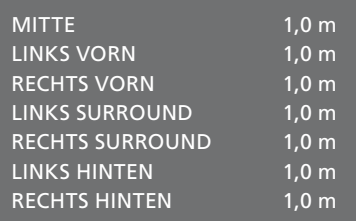

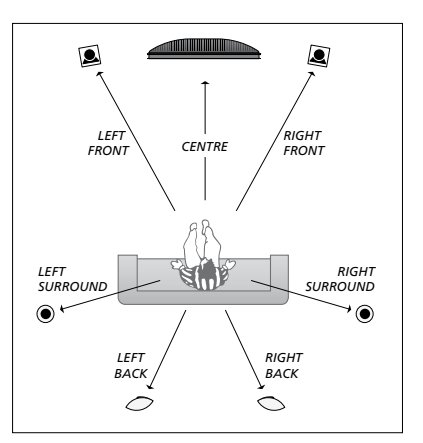

# <span id="page-24-0"></span>**Lautstärke kalibrieren**

Wenn Sie Lautsprecher am TV-Gerät angeschlossen haben, um eine Surround-Sound-Konfiguration einzurichten, müssen Sie eine Lautsprecherkalibrierung durchführen.

Hierzu wird abwechselnd von jedem Ihrer für Surround Sound angeschlossenen Lautsprecher ein Kalibrierungston abgegeben. Die Lautstärke aller angeschlossenen Lautsprecher muss an die Lautstärke des mittleren Lautsprechers angepasst werden. Sie können wählen, ob die Tonsequenz automatisch oder manuell erfolgen soll.

Wenn Sie Ihre Lautsprecher kalibriert haben, müssen Sie eine Neukalibrierung nur dann vornehmen, wenn Sie z. B. den Aufstellungsplatz eines oder mehrerer Lautsprecher ändern.

#### *Um die Lautstärke zu kalibrieren, …*

- > Rufen Sie das Menü TV-EINSTELLUNGEN auf und markieren Sie OPTIONEN.
- > Drücken Sie die mittlere Taste, um das Menü OPTIONEN aufzurufen, und markieren Sie TON.
- > Drücken Sie die mittlere Taste, um das Menü TON-EINSTELLUNGEN anzuzeigen, und markieren Sie LAUTSTÄRKE.
- > Drücken Sie die mittlere Taste, um das Menü LAUTSTÄRKE aufzurufen. SEQUENZ ist markiert.
- > Schalten Sie mit der Navigationstaste nach links bzw. rechts zwischen AUTOMAT. und MANUELL um.
- > Drücken Sie die Navigationstaste nach links bzw. rechts, um die Lautstärke einzustellen, und nach oben bzw. unten, um zum nächsten Lautsprecher zu wechseln.
- > Wenn Sie die Lautstärke aller Lautsprecher für Surround Sound eingestellt haben, speichern Sie Ihre Einstellungen mit der mittleren Taste oder verlassen Sie das Menü ohne Speichern mit BACK.

### LAUTSTÄRKE

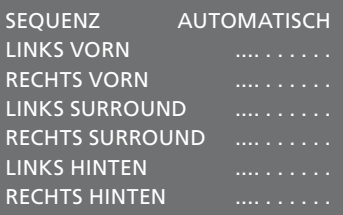

# <span id="page-25-0"></span>**Den Namen des aktiven Soundsystems anzeigen**

Sie können die Bezeichnung des aktiven Soundsystems für eine Quelle bzw. ein Programm auf dem Bildschirm anzeigen. Sie können ein Soundsystem jedoch nicht programmieren oder voreinstellen.

#### *Um das aktive Soundsystem anzuzeigen, …*

- > Rufen Sie das Menü TV-EINSTELLUNGEN auf und markieren Sie OPTIONEN.
- > Drücken Sie die mittlere Taste, um das Menü OPTIONEN aufzurufen, und markieren Sie TON.
- > Drücken Sie die mittlere Taste, um das Menü TON-EINSTELLUNGEN anzuzeigen, und markieren Sie AKTIV-TONSYSTEM.
- > Drücken Sie die mittlere Taste, um das Menü AKTIV-TONSYSTEM aufzurufen. Das aktive Soundsystem wird angezeigt.
- > Halten Sie BACK gedrückt, um alle Menüs zu verlassen.

### AKTIV-TONSYSTEM

EINGANGSFORMAT: MONO/STEREO

AUSGANGSFORMAT: STEREO SPEAKER 1

ADAPTIVE SOUND TECHNOLOGY: DEAKTIVIERT

KLANGPROFIL:

*Beispiel für ein Soundsystem, das im Menü erscheinen kann.* 

*Ihre Lautsprecherkombination muss nicht mit der Anzahl der verfügbaren Programme übereinstimmen, damit das Soundsystem aktiv ist.* 

# <span id="page-26-0"></span>Adaptive Sound Technology

Ihr System ist mit der Adaptive Sound Technology ausgestattet und ermöglicht Ihnen mithilfe eines Setups mehrerer Lautsprecher ein optimales Klangerlebnis, selbst wenn die Lautsprecher nicht korrekt auf Ihre Hörposition ausgerichtet sind. Die in dem TV-Gerät enthaltene Adaptive Sound Technology sorgt dafür, dass alle angeschlossenen Lautsprecher so klingen, als wären sie perfekt positioniert worden.

Um in den vollen Genuss der Vorteile dieses Setups zu kommen, benötigen Sie mehrere Lautsprecher sowie eine Beo6- Fernbedienung. Falls Sie nur über eine begrenzte Anzahl von Lautsprechern oder nur über eine Beo4-Fernbedienung verfügen, ist dieses Setup für Sie nicht geeignet. Sie sollten daher die Einstellungen ohne Adaptive Sound Technology vornehmen, was in den Kapiteln über die Ersteinstellungen Ihres TV-Geräts und über die Lautsprecherkonfiguration auf den [Seiten 6 u](#page-5-0)nd [22](#page-21-0) beschrieben ist.

In diesem Abschnitt der Konfiguration stellen Sie die Lautsprecher auf Ihr TV-Gerät und einen optionalen Projektor ein.

Weitere Informationen über die Verwendung der Adaptive Sound Technology finden Sie in der Anleitung "Erste Schritte".

### **Adaptive Sound Technology aktivieren**

Wenn Sie die Adaptive Sound Technology aktivieren, können Sie diese trotzdem noch für eines oder mehrere von Ihnen erstellte Klangprofile deaktivieren.

- > Rufen Sie das Menü TV-EINSTELLUNGEN auf und markieren Sie OPTIONEN.
- > Drücken Sie die mittlere Taste, um das Menü OPTIONEN aufzurufen, und markieren Sie TON.
- > Drücken Sie die mittlere Taste, um das Menü TON-EINSTELLUNGEN aufzurufen, und markieren Sie AST EIN/AUS.
- > Drücken Sie die mittlere Taste, um das Menü AST EIN/AUS aufzurufen.
- > Drücken Sie die Navigationstaste nach links bzw. rechts, um AST ein- oder auszuschalten.
- > Drücken Sie die mittlere Taste, um Ihre Einstellungen zu speichern, oder BACK, um das Menü ohne Speichern zu verlassen.

*Im Menü AKTIV-TONSYSTEM können Sie sehen, ob die Adaptive Sound Technology aktiviert und welches Klangprofil derzeit ausgewählt ist. [Siehe Seite 26](#page-25-0).* 

# AST EIN/AUS AST **EIN**

# **Bezugspunkte A und B**

Damit die Adaptive Sound Technology die exakte Position Ihrer Lautsprecher feststellen kann und Sie die Einstellungen im Menü für das Lautsprecher-Setup vornehmen können, müssen Sie zunächst zwei Bezugspunkte (A und B) festlegen. Diese Punkte können sich zum Beispiel an einer Wand befinden.

# **Hinweise zur Bestimmung der Bezugspunkte A und B:**

- 1 Legen Sie die Punkte in der Ecke eines Raumes fest, sodass sich alle Lautsprecher auf derselben Seite einer imaginär gezogenen Linie zwischen Bezugspunkt A und B befinden.
- 2 Die Punkte sollten mindestens zwei Meter voneinander entfernt sein.
- 3 Sie sollten sowohl von Punkt A als auch von Punkt B aus alle Lautsprecher des Setups sehen können. Dabei ist es unerheblich, ob ein Möbelstück im Weg steht.

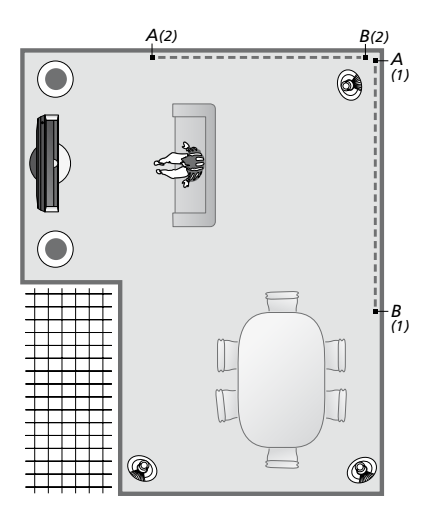

*Beispiele für zwei mögliche Bezugspunkte A und B mit eingezeichneter imaginärer Linie zwischen den jeweiligen Punkten. Sie können Lautsprecherkombinationen für verschiedene Hörpositionen voreinstellen – zum Beispiel Ihr Fernsehsofa, Ihren Esstisch oder Ihren Lesesessel.* 

# <span id="page-28-0"></span>**Lautsprecher aufstellen**

Legen Sie den Lautsprechertyp und die direkte Entfernung der beiden Bezugspunkte A und B zu jedem Lautsprecher, zur linken und rechten Seite des Bildschirms des TV-Geräts und zu einer Leinwand, zu einer Sehposition sowie die Entfernung zwischen den beiden Bezugspunkten fest.

# *Festlegen des Lautsprechertyps und der Entfernung ...*

- > Rufen Sie das Menü TV-EINSTELLUNGEN auf und markieren Sie OPTIONEN.
- > Drücken Sie die mittlere Taste, um das Menü OPTIONEN aufzurufen, und markieren Sie TON.
- > Drücken Sie die mittlere Taste, um das Menü TON-EINSTELLUNGEN anzuzeigen, und markieren Sie LAUTSPRECHEREINSTELLUNGEN.
- > Drücken Sie die mittlere Taste, um das Menü LAUTSPRECHEREINSTELLUNGEN aufzurufen.
- > Drücken Sie die Navigationstaste nach links bzw. rechts, um die Lautsprechereinstellungen auszuwählen.
- > Drücken Sie die mittlere Taste auf Ihrer Fernbedienung, um die Einstellungen zu speichern und das Menü ABSTAND ZU PUNKT A aufzurufen.
- > Geben Sie die erforderlichen horizontalen Abstände in Metern ein. Die Messung der Entfernung zu einem Stereolautsprecher sollte zur linken und rechten Kante des Lautsprechers erfolgen.
- > Drücken Sie die mittlere Taste auf Ihrer Fernbedienung, um die Einstellungen zu speichern und das Menü ABSTAND ZU PUNKT B aufzurufen.
- > Geben Sie die horizontalen Abstände ein.
- > Speichern Sie die Einstellung, indem Sie die mittlere Taste drücken. Das TV-Gerät kann jetzt Ihr Lautsprecher-Setup berechnen.

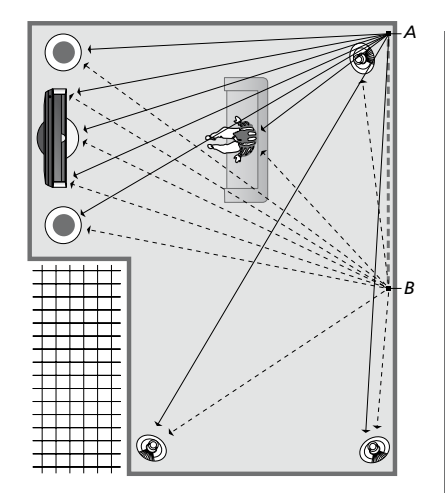

*Wählen Sie die Position aus, von der aus Sie fernsehen.* 

*Bei der Einstellung des Lautsprechertyps muss der Ton über den im Menü markierten Lautsprecher zu hören sein. Im anschließend eingeblendeten Menü werden Sie aufgefordert, die horizontale Entfernung in Metern von Bezugspunkt A zu jedem der Lautsprecher, zur linken und rechten Seite des Bildschirms des TV-Geräts und zu einer angeschlossenen Projektorleinwand, zu einer Sehposition sowie zu Bezugspunkt B einzugeben.* 

#### LAUTSPRECHER TYPE

CO  $\overline{A}$ 

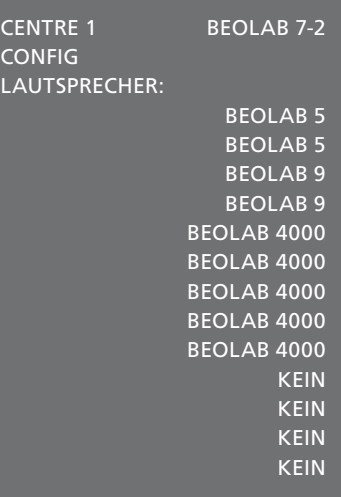

## ABSTAND ZU PUNKT A

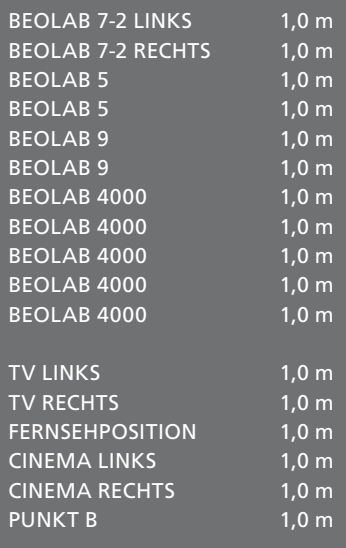

# <span id="page-29-0"></span>**Klangprofile**

Wählen Sie die für den TV-Modus zu aktivierenden Lautsprecher sowie – bei angeschlossenem Projektor – die Lautsprecher für den Cinema-Modus aus. Sie können bis zu fünf individuelle Klangprofile einstellen, z. B. für den Esstisch oder für Ihren Sessel. Wählen Sie zwischen drei und sieben\* Lautsprecher aus, die für ein Klangprofil aktiviert werden sollen, und bestimmen Sie die Entfernung von Ihrer Hörposition zu drei der aktivierten Lautsprecher.

Es ist möglich, die wahrgenommene Klangbühne bei jedem Klangprofil um 360 Grad um die Hörposition zu drehen. Standardmäßig ist der Wert "0" eingestellt, der der Richtung von Ihrer Hörposition zum TV-Gerät entspricht.

Wenn Ihre Lautsprecher korrekt auf Ihre Hörposition ausgerichtet sind, empfehlen wir Ihnen, die Adaptive Sound Technology zu deaktivieren und die Belegung, die Abstände und die Lautstärke der Lautsprecher festzulegen. > Vergewissern Sie sich, dass die Adaptive Wenn Sie weniger als drei Lautsprecher aktivieren, kann die Adaptive Sound Technology nicht benutzt werden und Sie müssen die Rollen, Abstände und Lautstärkepegel der Lautsprecher einstellen. Weitere Informationen über die Belegung, die Abstände und das Einstellen der Lautstärke der Lautsprecher finden Sie auf den [Seiten 23 – 25.](#page-22-1) 

*\*Ein Stereolautsprecher wie der BeoLab 7-1 oder 7-2 zählt als zwei Lautsprecher, wenn weniger als sechs Lautsprecher aktiviert sind.* 

*Der Abstand von Ihrer Hörposition zu einem beliebigen Lautsprecher eines Klangprofils sollte nicht mehr als zehn Meter betragen.* 

#### <span id="page-29-1"></span>*So nehmen Sie*

*Lautsprechervoreinstellungen vor …* 

- > Rufen Sie das Menü TV-EINSTELLUNGEN auf und markieren Sie OPTIONEN.
- > Drücken Sie die mittlere Taste, um das Menü OPTIONEN aufzurufen, und markieren Sie TON.
- > Drücken Sie die mittlere Taste, um das Menü TON-EINSTELLUNGEN aufzurufen, und markieren Sie KLANGPROFILE.
- > Drücken Sie die mittlere Taste, um das Menü KLANGPROFIL aufzurufen und markieren Sie TV, CINEMA oder ein Feld eines individuellen Profils.
- > Drücken Sie die mittlere Taste, um das markierte Menü aufzurufen.
- > Drücken Sie die Navigationstaste nach links bzw. rechts, um AST ein- oder auszuschalten.
- > Drücken Sie die Navigationstaste nach links bzw. rechts, um die gewünschte Lautsprechereinstellung zu aktivieren. Es können zwischen drei und sieben Lautsprecher sowie bis zu zwei Subwoofer aktiviert werden.
- Sound Technology wunschgemäß aktiviert bzw. deaktiviert ist.
- > Drücken Sie die mittlere Taste, um das nächste Menü einzublenden. Falls Sie die Option AUS gewählt haben, um die Adaptive Sound Technology zu deaktivieren, erfahren Sie auf den [Seiten 23 – 25,](#page-22-1) wie Sie die Belegung der Lautsprecher vornehmen, die Abstände der Lautsprecher einstellen und die Lautstärke kalibrieren.
- > Geben Sie den horizontalen Abstand zwischen Ihrer Hörposition und jedem Lautsprecher, der einen Ton wiedergibt, in Metern ein.

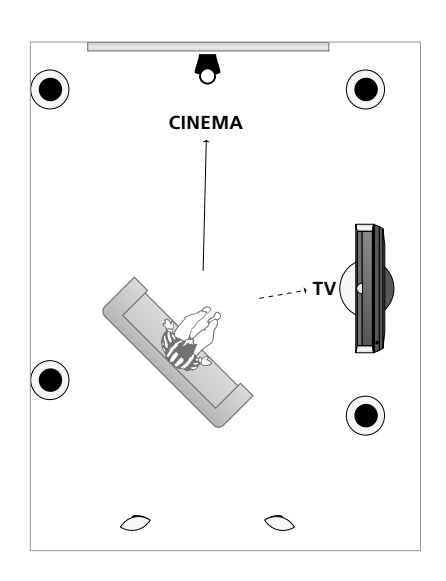

*Beispiel für eine Hörposition für das Fernsehen sowie für Home Cinema. Die für den entsprechenden Modus aktivierten Lautsprecher werden von Ihnen ausgewählt.* 

- > Wenn Sie ein individuelles Klangprofil erstellen und die ADAPTIVE SOUND TECHNOLOGY aktiviert ist, markieren Sie die Option DREHEN. Wählen Sie dann aus, um wie viel Grad die Klangbühne gedreht werden soll. Ein Ton wird über die Lautsprecher wiedergegeben, falls eine Quelle abgespielt wird. Drehen Sie die Klangbühne solange, bis Sie den Ton aus der von Ihnen gewünschten Richtung hören können.
- > Drücken Sie zum Speichern und Zurückkehren in das Menü KLANGPROFILE die mittlere Taste. Sollten Sie gerade die Ersteinstellung vornehmen, drücken Sie die grüne Taste, um nach dem Erstellen des gewünschten Klangprofils mit der Ersteinstellungsprozedur fortzufahren.

## KLANGPROFILE

TV CINEMA ESSEN LESEN PUTZEN PARTY

*Wenn Sie im Rahmen des täglichen Gebrauchs eines Profils die Rotation geändert haben, können Sie diese neue Einstellung problemlos speichern. Rufen Sie das Menü KLANGPROFILE auf, wählen Sie ein leeres VOREINSTELL.-Feld und drücken Sie in jedem Menü die* mittlere *Taste, denn die aktuellen Einstellungen werden automatisch in jedes dieser Menüs übernommen.* 

*Das TV-Gerät kann so programmiert werden, dass es bei Auswahl einer Audioquelle automatisch zu einem individuellen Klangprofil schaltet. [Weitere Informationen](#page-33-0)  [zu den Toneinstellungen finden Sie auf](#page-33-0)  [Seite 34.](#page-33-0)* 

# **Benennen eines individuellen Klangprofils**

Sie können Ihre individuellen Klangprofile in dem TV-Menü selbst benennen. Ihr Fachhändler ist Ihnen gerne dabei behilflich, das individuelle Klangprofil auf dem Beo6-Display zu benennen.

# *So benennen Sie ein individuelles Klangprofil …*

- > Rufen Sie das Menü TV-EINSTELLUNGEN auf und markieren Sie OPTIONEN.
- > Drücken Sie die mittlere Taste, um das Menü OPTIONEN aufzurufen, und markieren Sie TON.
- > Drücken Sie die mittlere Taste, um das Menü TON-EINSTELLUNGEN aufzurufen, und markieren Sie KLANGPROFILE.
- > Drücken Sie die mittlere Taste, um das Menü KLANGPROFIL aufzurufen.
- > Das gewünschte individuelle Klangprofil markieren und die grüne Taste drücken, um das Klangprofil zu benennen.
- > Den gewünschten Namen eingeben und speichern, indem Sie die mittlere Taste auf Ihrer Fernbedienung drücken.

# **Löschen eines individuellen Klangprofils**

Sie können jedes nicht mehr benötigte individuelle Klangprofil löschen.

## *So löschen Sie ein individuelles Klangprofil …*

- > Rufen Sie das Menü TV-EINSTELLUNGEN auf und markieren Sie OPTIONEN.
- > Drücken Sie die mittlere Taste, um das Menü OPTIONEN aufzurufen, und markieren Sie TON.
- > Drücken Sie die mittlere Taste, um das Menü TON-EINSTELLUNGEN aufzurufen, und markieren Sie KLANGPROFILE.
- > Drücken Sie die mittlere Taste, um das Menü KLANGPROFIL aufzurufen.
- > Das gewünschte individuelle Klangprofil markieren und die gelbe Taste drücken, um das Klangprofil löschen zu können. Das Profil wird daraufhin abgeblendet.
- > Die gelbe Taste erneut drücken, um das Profil endgültig zu löschen.

# <span id="page-31-0"></span>Bild und Ton einstellen

Bild und Ton sind werkseitig auf neutrale Werte eingestellt, die sich für die meisten Seh- und Hörsituationen eignen. Sie können diese Einstellungen aber Ihrem persönlichen Geschmack anpassen.

Stellen Sie Helligkeit, Kontrast und Farbe ein. Zu den Toneinstellungen zählen unter anderem die Lautstärke, die Bässe und die Höhen.

Sie können Ihre Bild- und Toneinstellungen vorübergehend – bis zum Ausschalten des TV-Geräts – oder dauerhaft speichern.

Aktivieren Sie den SPIELEMODUS, wenn Sie eine Spielkonsole an Ihr TV-Gerät anschließen.

Informationen über die Änderung des Bildformats finden Sie in der Anleitung "Erste Schritte".

# **Helligkeit, Farbe und Kontrast einstellen**

Bildeinstellungen können Sie im Menü BILD-EINSTELLUNGEN durchführen. Vorübergehende Einstellungen werden beim Ausschalten des TV-Geräts gelöscht.

- > Rufen Sie das Menü TV-EINSTELLUNGEN auf und markieren Sie OPTIONEN.
- > Drücken Sie die mittlere Taste, um das Menü OPTIONEN aufzurufen, und markieren Sie BILD-EINSTELLUNGEN.
- > Drücken Sie die mittlere Taste, um das Menü BILD-EINSTELLUNGEN aufzurufen.
- > Wechseln Sie mit der Navigationstaste nach oben bzw. unten zwischen den Menüeinträgen.
- > Mit der Navigationstaste nach links bzw. rechts können Sie die Werte einstellen.
- > Drücken Sie BACK, um Ihre Einstellungen bis zum Ausschalten des TV-Geräts zu speichern, oder …
- > … drücken Sie die mittlere Taste, um Ihre Einstellungen dauerhaft zu speichern.

Bei Videoquellen, die das VGA-Signal nutzen, werden auch die folgenden Optionen angezeigt: BILDBREITE … richtet das Bild an der horizontalen Achse aus. BILDHÖHE … richtet das Bild an der vertikalen Achse aus. RECHTS/LINKS … richtet die Bildposition an der horizontalen Achse aus. OBEN/UNTEN … richtet die Bildposition an der vertikalen Achse aus.

Beachten Sie, dass diese vier Einstellungen nur für die Bildschirmauflösung gelten, die beim Ändern der Einstellungen aktiv ist.

*Wenn Sie das Bild auf dem TV-Gerät vorübergehend ausblenden möchten, drücken* Sie  $\bigtriangleup$ , um auf der Beo6 die Anzeige "Kulisse" *aufzurufen. Drücken Sie dann Bild und anschließend Bild ein/aus. Um das Bild wieder herzustellen, drücken Sie erneut Bild ein/aus. (Beo4: Drücken Sie LIST und navigieren Sie mit der Navigationstaste nach oben bzw. unten, bis P.MUTE auf dem Beo4-Display angezeigt wird. Drücken Sie anschließend die mittlere Taste. Drücken Sie eine Quellentaste, um das Bild wiederherzustellen.)* 

#### BILD-EINSTELLUNGEN

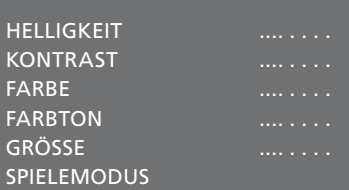

*Wenn die Signale in den Formaten 1080p oder 1080i gesendet werden, ist im Menü BILD-EINSTELLUNGEN die Option GRÖSSE verfügbar.* 

*Für Videoquellen im NTSC-Format ist die Option FARBTON verfügbar.* 

*Sie können Helligkeit und Kontrast nicht einstellen, wenn ein Projektor an das TV-Gerät angeschlossen ist oder wenn Sie das TV-Gerät im Home-Cinema-Modus benutzen.* 

# **SPIELEMODUS**

Wenn Sie eine Spielkonsole anschließen oder Sie das TV-Gerät als Monitor für ein PC-Spiel benutzen, können Sie den "SPIELEMODUS" aktivieren. Der SPIELEMODUS beschränkt die Verzögerung, > Drücken Sie die mittlere Taste, um das die bei der Signalverarbeitung entsteht, auf ein Minimum. Das TV-Gerät speichert, ob der SPIELEMODUS bei der letzten Auswahl der jeweiligen Quelle aktiviert war.

*So aktivieren Sie den SPIELEMODUS direkt mit der Beo6 …* 

> Drücken Sie Spiele, um den SPIELEMODUS zu aktivieren oder zu deaktivieren.

# *So aktivieren Sie den SPIELEMODUS direkt mit der Beo4\*1 …*

- > Drücken Sie LIST und navigieren Sie mit der Navigationstaste nach oben bzw. unten, bis GAME auf dem Beo4-Display angezeigt wird.
- > Drücken Sie wiederholt die mittlere Taste, um zwischen EIN und AUS umzuschalten.

*1 \* Falls Sie eine Beo4 ohne Navigationstaste besitzen, ist die Funktion GAME unter Umständen nicht verfügbar.* 

#### *So aktivieren Sie den SPIELEMODUS über das Menü TV-EINSTELLUNGEN …*

- > Rufen Sie das Menü TV-EINSTELLUNGEN auf und markieren Sie OPTIONEN.
- Menü OPTIONEN aufzurufen, und markieren Sie BILD-EINSTELLUNGEN.
- > Drücken Sie die mittlere Taste, um das Menü BILD-EINSTELLUNGEN aufzurufen.
- > Drücken Sie die Navigationstaste nach oben bzw. unten, um zum SPIELEMODUS zu gelangen.
- > Drücken Sie wiederholt die mittlere Taste, um zwischen EIN und AUS umzuschalten.

#### <span id="page-33-0"></span>**Lautstärke, Bässe und Höhen einstellen**

Die Klangeinstellungen sind werkseitig auf neutrale Werte voreingestellt, die sich für die meisten Situationen eignen. Sie können diese Einstellungen aber Ihrem persönlichen Geschmack anpassen.

Sie können die Lautstärke, Bässe und Höhen voreinstellen sowie maximal zwei BeoLab 2-Subwoofer anschließen.

Außerdem können Sie die Loudness-Funktion ein- und ausschalten. Die Loudness-Funktion bewirkt eine Kompensation der mangelnden Empfindlichkeit des menschlichen Ohrs für hohe und niedrige Frequenzen. Diese Frequenzen werden bei geringer Lautstärke verstärkt, um die Musikwiedergabe dynamischer zu gestalten.

Sie können auch zwei Standard-Lautsprecherkombinationen voreinstellen, d. h. eine, die jedes Mal benutzt wird, wenn Sie eine Videoquelle in Ihrem TV-Gerät einschalten, und eine andere, die jedes Mal benutzt wird, wenn Sie eine an Ihrem TV-Gerät angeschlossene Audioquelle einschalten. Sie können zu jedem Zeitpunkt eine andere Lautsprecherkombination wählen.

Wenn die Adaptive Sound Technology aktiviert ist und eine individuelle Klangeinstellung erstellt wird, können Sie festlegen, dass bei Auswahl einer Audioquelle automatisch zu einem individuellen Klangprofil geschaltet wird. Mit der Standardaudioeinstellung wird festgelegt, welche Lautsprecher mit dem ausgewählten Klangprofil aktiviert werden sollen.

Weitere Informationen zu Lautsprecherkombinationen finden Sie auf [Seite 37](#page-36-0).

*Um den Ton einzustellen, …* 

- > Rufen Sie das Menü TV-EINSTELLUNGEN auf und markieren Sie OPTIONEN.
- > Drücken Sie die mittlere Taste, um das Menü OPTIONEN aufzurufen, und markieren Sie TON.
- > Drücken Sie die mittlere Taste, um das Menü TON-EINSTELLUNGEN aufzurufen, und markieren Sie GRUNDEINSTELLUNGEN.
- > Drücken Sie die mittlere Taste, um das Menü GRUNDEINSTELLUNGEN aufzurufen.
- > Gehen Sie mit der Navigationstaste nach oben bzw. unten, um einen zu bearbeitenden Menüeintrag auszuwählen.
- > Mit Navigationstaste nach links bzw. rechts können Sie die Werte einstellen oder eine Einstellung auswählen.
- > Drücken Sie BACK, um Ihre Einstellungen bis zum Ausschalten des TV-Geräts zu speichern, oder …
- > … drücken Sie die mittlere Taste, um Ihre Einstellungen dauerhaft zu speichern.

#### GRUNDEINSTELLUNGEN

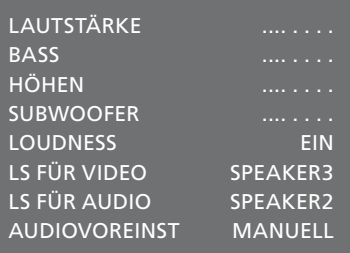

*Der Inhalt des Menüs TON hängt davon ab, was am TV-Gerät angeschlossen ist.* 

*AUDIOVOREINST. ist nur verfügbar, wenn die Adaptive Sound Technology im Menü TON-EINSTELLUNGEN aktiviert ist und Sie eine oder mehrere Klangprofile eingerichtet haben[. Siehe Seiten 27](#page-26-0) [und 30](#page-29-1).* 

# <span id="page-34-0"></span>3-D-Fernsehen einrichten

Sie können Einstellungen für das 3-D-Fernsehen auswählen, bspw. ob das TV-Gerät automatisch in den 3-D-Modus schalten soll, wenn automatische 3-D-Signale verfügbar sind.

Darüber hinaus können Sie auch die Schärfe des Bildes anpassen.

Wenn Ihr TV-Gerät mit dem optionalen Blu-ray-Player ausgestattet ist, können Sie auch Blu-ray-Discs wiedergeben.

# **Den 3-D-Modus aktivieren und die Einstellungen anpassen**

Sie können auswählen, ob das TV-Gerät den 3-D-Modus automatisch, manuell oder per Abfrage aktivieren soll, wenn es nach einem Quellen- oder Programmwechsel erstmals automatische 3-D-Signale erkennt. Die Werkseinstellung ist AUTO.

### *So aktivieren Sie den 3-D-Modus …*

- > Rufen Sie das Menü TV-EINSTELLUNGEN auf und markieren Sie 3-D-MODUS.
- > Drücken Sie die mittlere Taste, um das Menü 3-D-MODUS aufzurufen, und markieren Sie 3-D-EINSTELLUNGEN.
- > Drücken Sie die mittlere Taste, um das Menü 3-D-EINSTELLUNGEN aufzurufen, und markieren Sie 3-D-AKTIVIERUNG.
- > Drücken Sie die Navigationstaste nach links bzw. rechts, um die Optionen AUTO, ABFRAGE oder MANUELL auszuwählen.
- > Drücken Sie die mittlere Taste, um die Einstellung zu speichern, oder …
- > ... halten Sie BACK gedrückt, um das Menü ohne Speichern zu verlassen.

#### 3-D-EINSTELLUNGEN

3-D-AKTIVIERUNG AUTO 3-D-BILDSCHÄRFE

*Wenn automatische 3-D-Signale verfügbar sind, schaltet das TV-Gerät automatisch in den 3-D-Modus, sofern unter 3-D-AKTIVIERUNG die Option AUTO ausgewählt wurde. Bei Auswahl der Option ABFRAGE müssen Sie sich zwischen IN 3-D ANSEHEN und IN 2-D ANSEHEN entscheiden. Bei Auswahl der Option MANUELL müssen Sie das Menü aufrufen und manuell in den 3-D-Modus wechseln.* 

Sie können die 3-D-Qualität noch feiner abstimmen und Schatten entfernen, um dem Bild die optimale Schärfe zu verleihen. Das Menü wird ausgegraut dargestellt, wenn Sie sich nicht einem der 3-D-Modi oder im Modus CINEMA befinden.

*So stellen Sie die 3-D-Bildschärfe ein …* 

- > Rufen Sie das Menü TV-EINSTELLUNGEN auf und markieren Sie 3-D-MODUS.
- > Drücken Sie die mittlere Taste, um das Menü 3-D-MODUS aufzurufen, und markieren Sie 3-D-EINSTELLUNGEN.
- > Drücken Sie die mittlere Taste, um das Menü 3-D-EINSTELLUNGEN aufzurufen, und markieren Sie 3-D-BILDSCHÄRFE.
- > Mit der Navigationstaste nach links bzw. rechts können Sie die Bildschärfe einstellen.
- > Drücken Sie die mittlere Taste, um die Einstellung zu speichern, oder …
- > ... halten Sie BACK gedrückt, um das Menü ohne Speichern zu verlassen.

# <span id="page-36-0"></span>Lautsprecherkombinationen allgemein benutzen

Sie können Ihr TV-Gerät zu einem Surround-Sound-System ausbauen, indem Sie Bang & Olufsen Lautsprecher und bis zu zwei BeoLab 2-Subwoofer daran anschließen.

Wenn Sie eine Programmquelle einschalten, wählt das TV-Gerät automatisch die entsprechenden Lautsprecher, je nachdem, welche Tonwiedergabe zur gewählten Programmquelle passt.

Die Lautsprecherkombination wird optimiert, wenn Sie die Taste **Optimieren** auf der Beo6 drücken. HINWEIS: Wenn Sie nur zwei Frontlautsprecher an das System angeschlossen haben, können Sie nur Modus 1 – 3 wählen.

# **Lautsprecher für Kinoklang wählen**

Sie können die für die jeweilige Quelle geeignete Lautsprecherkombination wählen, vorausgesetzt, an Ihrem TV-Gerät sind die verschiedenen Lautsprechermodi verfügbar.

- > Drücken Sie  $\bigtriangleup$ , um auf der Beo6 die Anzeige "Kulisse" aufzurufen. Drücken Sie anschließend auf Lautspr., um die Anzeige "Lautspr." einzublenden. (Beo4: Drücken Sie LIST und navigieren Sie mit der Navigationstaste nach oben bzw. unten, bis SPEAKER auf dem Beo4- Display angezeigt wird.)
- > Drücken Sie Optimieren, um den Klang zu optimieren, oder Modus 1 – 5, um die gewünschte Lautsprecherkombination auszuwählen. (Beo4: Drücken Sie die mittlere Taste und dann 1 – 5). Die gewählten Lautsprecher schalten sich automatisch ein.
- > Drücken Sie  $\bigtriangleup$ , um die Lautsprecheranzeige ausblenden und zur benutzten Programmquelle zurückzukehren. (Beo4: Drücken Sie BACK, um SPEAKER aus der Anzeige der Beo4 auszublenden.)

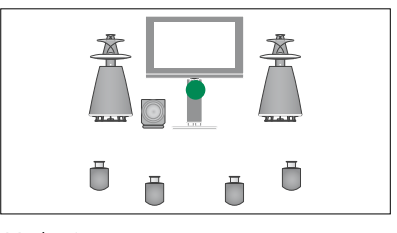

*Modus 1*

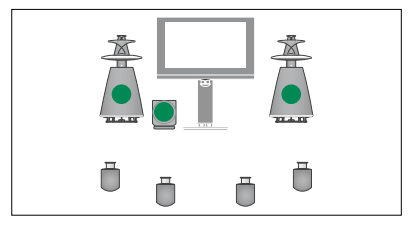

*Modus 2*

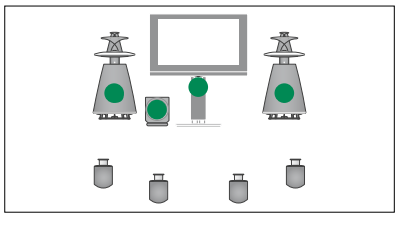

*Modus 3*

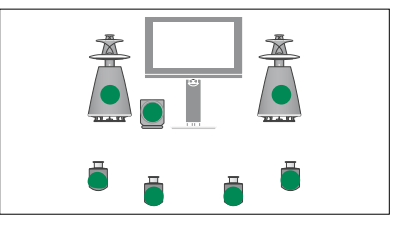

*Modus 4*

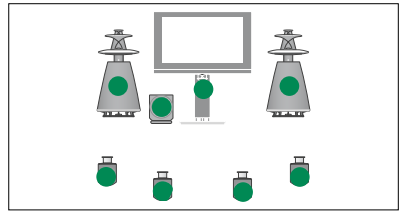

*Modus 5*

# <span id="page-37-0"></span>Zwei Quellen gleichzeitig ansehen

Mit Ihrer Fernbedienung können Sie zwei Videoquellen gleichzeitig auf dem Bildschirm anzeigen. Sie können zudem eine Videoquelle und eine Audioquelle gleichzeitig anzeigen lassen. So ist es bspw. möglich, sich gleichzeitig ein Video- und ein TV-Programm anzusehen, wenn die gewählten Quellen in Ihrem System vorhanden sind.

Wenn Sie ein TV-Programm oder eine Aufnahme ansehen, können Sie die Bildschirmanzeige zwischen dem aktuellen Programm oder der aktuellen Aufnahme und einem weiteren Programm oder einer weiteren Aufnahme aufteilen. Sie können die Anzeige der beiden Bilder auch jederzeit tauschen.

*Es ist nicht möglich, zwei Aufnahmen gleichzeitig anzusehen.* 

*Wenn Sie während des 3-D-Fernsehens die Doppelanzeigefunktion aktivieren, wechselt das TV-Gerät in den 2-D-Modus.* 

*Wenn Sie eine Beo4 verwenden, drücken Sie LIST und gehen mit der Navigationstaste nach oben bzw. nach unten, bis P-V.AUX in der Beo4-Anzeige erscheint, um eine im Menü ANSCHLÜSSE als V.AUX registrierte Quelle anzusehen (z. B. eine Set-top Box).* 

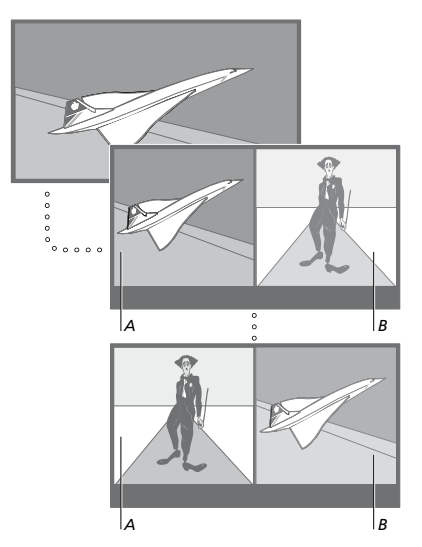

*Die Lautstärkeeinstellung gilt immer für Bild A, während andere Funktionen, wie z. B. die Programmwahl, Bild B betreffen. Bei der Auswahl einer neuen Quelle wird der Doppelanzeigemodus beendet.* 

*Sie können gleichzeitig zwei HDMI-Quellen ansehen, aber nur, wenn eine der Quellen an der Buchse HDMI A oder HDMI B und die andere Quelle an der Buchse HDMI C oder HDMI D angeschlossen ist. Nähere Informationen über die HDMI-Buchsen finden Sie in der Anleitung "Erste Schritte" im Kapitel über die Anschlussfelder.* 

#### *Beispielsweise beim Fernsehen ...*

- > Drücken Sie P-and-P, um auf dem Beo6- Display die "P-and-P"-Anzeige ("Picture and Picture") aufzurufen. (Beo4: Drücken Sie LIST und navigieren Sie mit der Navigationstaste nach oben bzw. unten, bis P-AND-P auf dem Beo4-Display angezeigt wird.)
- > Nun können Sie z. B. DVD drücken und wählen damit die Quelle aus, die auf der rechten Bildschirmseite angezeigt wird (*B*).
- > Drücken Sie Umschalten, um die Positionen (links/rechts) der Bilder zu tauschen. (Beo4: Drücken Sie 0.)

# *Um die Anzeige von zwei Programmquellen zu beenden ...*

> Drücken Sie BACK, um die Funktion zu verlassen und zur normalen Anzeige des linken Bildschirms zurückzukehren (*A*).

*Wenn Sie Text drücken, während die Funktion aktiviert ist, wird auf der rechten Bildschirmseite der Videotext für die in Bild B gezeigte Quelle angezeigt. Wenn für diese Quelle kein Videotext zur Verfügung steht, wird die Bildschirmanzeige schwarz.* 

*Wenn Sie auf der rechten Bildschirmseite V.TUNER aufrufen möchten, drücken Sie P-and-P und anschließend TV. (Beo4: Drücken Sie LIST und navigieren Sie mit der Navigationstaste nach oben bzw. unten, bis P-AND-P angezeigt wird und drücken Sie anschließend TV.) Wenn Sie auf der rechten Bildschirmseite Festplattenaufnahmen aufrufen möchten, drücken Sie P-and-P und anschließend V.MEM. (Beo4: Drücken Sie LIST und navigieren Sie mit der Navigationstaste nach oben bzw. unten, bis P-AND-P angezeigt wird und drücken Sie anschließend V.MEM.)* 

# <span id="page-38-0"></span>Home Cinema

Wenn Sie einen Projektor anschließen, erhalten Sie ein Home-Cinema-System. Wenn Sie Home Cinema wählen, schaltet das TV-Gerät das Bild von seinem Bildschirm auf die Projektorleinwand um und aktiviert die entsprechenden Lautsprecher.

# **Auf Home Cinema umschalten**

Wenn ein Projektor angeschlossen ist, können Sie z. B. bei besonderen Gelegenheiten oder zum Anschauen eines Films das Bild mit der Fernbedienung vom TV-Bildschirm auf eine Projektorleinwand umschalten.

- > Drücken Sie  $\triangle$ , um auf der Beo6 die Anzeige "Kulisse" aufzurufen. Drücken Sie anschließend auf Cinema, um die Anzeige "Cinema" auf der Beo6 einzublenden. (Beo4: Drücken Sie LIST und navigieren Sie mit der Navigationstaste nach oben bzw. unten, bis FORMAT auf dem Beo4- Display angezeigt wird.)
- > Drücken Sie auf Cinema, um zwischen dem Home-Cinema- und dem normalen TV-Modus umzuschalten. (Beo4: Drücken Sie 0.)
- > Drücken Sie △, um die Funktion zu verlassen. (Beo4: Drücken Sie BACK.)

# <span id="page-39-0"></span>Ein- und Ausschalten des TV-Geräts programmieren

Ihr TV-Gerät verfügt über einen integrierten Ausschalttimer, d. h. Sie können einstellen, dass es sich nach einer bestimmten Anzahl von Minuten automatisch ausschaltet.

Sie können Ihr TV-Gerät über die Timer-Wiedergabe- und Timer-Standby-Funktionen für timergesteuertes Ein- und Ausschalten programmieren, wenn Sie z. B. eine bestimmte Sendung nicht verpassen möchten.

Sie können bis zu sechs Timereinstellungen eingeben und auf einer Bildschirmliste ansehen. In dieser Liste können Sie Ihre Timereinstellungen bearbeiten oder löschen.

Wenn Ihr TV-Gerät über ein Master Link-Kabel in ein Bang & Olufsen Audio- oder Videosystem integriert ist, können auch diese Systeme die Funktionen Timer-Wiedergabe und -Standby ausführen.

Damit Ihre Timereinstellungen korrekt ausgeführt werden, sollten Sie darauf achten, dass die integrierte Uhr richtig eingestellt ist. [Weitere](#page-44-0)  [Informationen finden Sie auf](#page-44-0)  [Seite 45.](#page-44-0)

HINWEIS: Aus Sicherheitsgründen dreht sich der Drehfuß nicht, wenn das TV-Gerät per WIEDERGABE-TIMER eingeschaltet wird.

# **Ausschalt-Timer**

Sie können einstellen, dass sich das TV-Gerät nach einer bestimmten Anzahl von Minuten automatisch ausschaltet.

### *Zum Aktivieren des Ausschalt-Timers mit der Beo6 …*

> Drücken Sie Ausschalten und wählen Sie die Anzahl der Minuten oder Aus.

# *Zum Aktivieren des Ausschalt-Timers mit der Beo4\*1 …*

- > Drücken Sie LIST und navigieren Sie mit der Navigationstaste nach oben bzw. unten, bis SLEEP auf dem Beo4-Display angezeigt wird.
- > Drücken Sie die mittlere Taste, um die Anzahl der Minuten auszuwählen.

#### *Zum Deaktivieren des Ausschalt-Timers …*

- > Drücken Sie LIST und navigieren Sie mit der Navigationstaste nach oben bzw. unten, bis SLEEP auf dem Beo4-Display angezeigt wird.
- > Drücken Sie wiederholt die mittlere Taste, bis AUS auf dem TV-Bildschirm angezeigt wird.

### *Zum Einstellen des Ausschalt-Timers über das Menü …*

- > Rufen Sie das Menü TV-EINSTELLUNGEN auf und markieren Sie AUSSCHALT-TIMER.
- > Drücken Sie die mittlere Taste, um das Menü AUSSCHALT-TIMER aufzurufen.
- > Drücken Sie wiederholt die mittlere Taste, um zwischen der Anzahl der Minuten und AUS zu wechseln.

*1 \* Falls Sie eine Beo4 ohne Navigationstaste besitzen, ist die Funktion SLEEP unter Umständen nicht verfügbar.* 

### **Wiedergabe-Timer**

Sie können die Timerfunktionen für ein Bang & Olufsen Audio- oder Videogerät, das mit einem Master Link-Kabel an Ihrem TV-Gerät angeschlossen ist, über das Menü WIEDERGABE-TIMER aktivieren oder deaktivieren. Zum Beispiel können Sie den WIEDERGABE-TIMER des TV-Geräts aktivieren (Wiedergabetimer auf AN) und den WIEDERGABE-TIMER eines Audiosystems deaktivieren (Wiedergabetimer auf AUS), wenn die Timerfunktionen nur für das TV-Gerät gelten sollen.

#### *So schalten Sie den Wiedergabe-Timer ein ...*

- > Rufen Sie das Menü TV-EINSTELLUNGEN auf und markieren Sie WIEDERGABE-TIMER.
- > Drücken Sie die mittlere Taste, um das Menü WIEDERGABE-TIMER aufzurufen, und markieren Sie TIMER EIN/AUS.
- > Drücken Sie die mittlere Taste, um das Menü TIMER EIN/AUS aufzurufen.
- > Drücken Sie die Navigationstaste nach links bzw. rechts, um EIN anzuzeigen.
- > Speichern Sie die Einstellung, indem Sie die mittlere Taste drücken.

*Weitere Informationen zum Programmieren von Timern und zum Aktivieren oder Deaktivieren des WIEDERGABE-TIMERS für ein angeschlossenes Bang & Olufsen Audio- oder Videogerät finden Sie in der Bedienungsanleitung des jeweiligen Geräts.* 

# **Timer-Wiedergabe und Timer-Standby**

Sie können Ihr TV-Gerät so programmieren, dass es sich jede Woche zur gleichen Uhrzeit und am gleichen Tag ein- und ausschaltet.

### *Einstellen von Timer-Wiedergabe und Timer-Standby ...*

- > Rufen Sie das Menü TV-EINSTELLUNGEN auf und markieren Sie WIEDERGABE-TIMER.
- > Drücken Sie die mittlere Taste, um das Menü WIEDERGABE-TIMER aufzurufen, und markieren Sie PROGRAMMIEREN.
- > Drücken Sie die mittlere Taste, um das Menü PROGRAMMIEREN aufzurufen.
- > Wechseln Sie mit der Navigationstaste nach oben bzw. unten zwischen den Menüeinträgen.
- > Geben Sie die Informationen ein oder zeigen Sie durch Drücken der Navigationstaste nach links bzw. rechts Ihre Einstellungen für jeden Eintrag an. Wenn TAGE markiert ist, drücken Sie die Navigationstaste einmal nach rechts, um die Tage durchgehen zu können. Drücken Sie die Navigationstaste nach oben bzw. nach unten, um nicht erwünschte Tage zu entfernen. Drücken Sie die Navigationstaste nach rechts, um zum nächsten Tag zu gelangen, und nach links, um zu einem vorherigen Tag zurückzukehren. Wenn der/die gewünschte(n) Wochentag(e) angezeigt wird/werden, drücken Sie die mittlere Taste, um den/die Tag(e) zu übernehmen.
- > Nachdem Sie die erforderlichen Daten eingegeben haben, drücken Sie die mittlere Taste, um Ihre Timereinstellungen zu speichern.
- > Drücken Sie BACK, um durch die vorigen Menüs zurückzugelangen, oder halten Sie BACK gedrückt, um alle Menüs zu verlassen.

*Wenn das TV-Gerät in einem Linkraum aufgestellt ist, muss die Timer-Programmierung an Ihrem TV-Gerät im Hauptraum erfolgen.* 

### <span id="page-40-0"></span>**Einen Timer anzeigen, bearbeiten oder löschen**

Rufen Sie eine Bildschirmliste Ihrer Timereinstellungen auf. In dieser Liste können Sie Ihre Timereinstellungen bearbeiten oder löschen.

#### *Zum Ansehen, Bearbeiten oder Löschen der Timereinstellungen ...*

- > Rufen Sie das Menü TV-EINSTELLUNGEN auf und markieren Sie WIEDERGABE-**TIMER**
- > Drücken Sie die mittlere Taste, um das Menü WIEDERGABE-TIMER aufzurufen, und markieren Sie WIEDERGABE TIMER LISTE.
- > Drücken Sie die mittlere Taste, um die Liste mit den Timereinstellungen aufzurufen. Die erste Timereinstellung in der Liste ist bereits markiert.
- > Drücken Sie die Navigationstaste nach oben oder nach unten, um den Cursor auf eine Timereinstellung zu verschieben, die Sie bearbeiten möchten.
- > Um eine Einstellung zu bearbeiten, drücken Sie die mittlere Taste und folgen Sie den Schritten unter *Timer-Wiedergabe und Timer-Standby*.
- > Um eine gewählte Einstellung löschen zu können, drücken Sie die gelbe Taste.
- > Wenn Sie die Einstellung doch nicht löschen möchten, drücken Sie die Navigationstaste nach links, um sie wieder zurück in die Liste zu verschieben. Sie können auch BACK gedrückt halten, um alle Menüs zu verlassen.
- > Drücken Sie die gelbe Taste nochmals, um die Einstellung zu löschen.

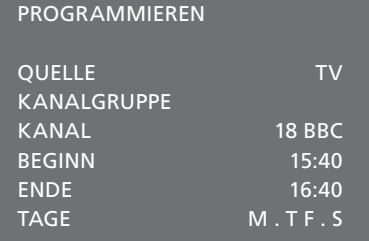

#### *Das Menü PROGRAMMIEREN*

#### **Abkürzungen für Wochentage:**

- M ... Montag
- T … Dienstag
- W ... Mittwoch
- T … Donnerstag
- F … Freitag
- S … Samstag
- S … Sonntag

*Wenn Sie einen Wecktimer programmiert haben, kann das TV-Gerät erst dann einen üblichen Wiedergabe- bzw. Standby-Timer ausführen, nachdem der Wecktimer ausgeführt bzw. deaktiviert wurde.* 

#### <span id="page-41-1"></span><span id="page-41-0"></span>**Standby-Einstellungen**

Das TV-Gerät kann so eingestellt werden, dass es sich nach einer bestimmten Zeit selbsttätig in den Standby-Betrieb schaltet. Die Werkseinstellung beträgt 4 Stunden. Diese Funktion ist nur im Video-, nicht jedoch im Audiomodus verfügbar.

*Um Standby-Einstellungen vorzunehmen …* 

- > Rufen Sie das Menü TV-EINSTELLUNGEN auf und markieren Sie OPTIONEN.
- > Drücken Sie die mittlere Taste, um das Menü OPTIONEN aufzurufen, und markieren Sie STANDBY-EINSTELLUNGEN.
- > Drücken Sie die mittlere Taste, um das Menü STANDBY-EINSTELLUNGEN aufzurufen, und wechseln Sie mit der Navigationstaste nach oben bzw. unten zwischen AUTOSTANDBY und STROMSPARMODUS.
- > Wählen Sie mit der Navigationstaste nach links bzw. rechts die gewünschte Einstellung.
- > Speichern Sie die Einstellung, indem Sie die mittlere Taste drücken.
- > Drücken Sie BACK, um durch die vorigen Menüs zurückzugelangen, oder halten Sie BACK gedrückt, um alle Menüs zu verlassen.

*Wenn AUTOSTANDBY aktiviert ist, erscheint eine Nachricht auf dem Bildschirm, wenn das TV-Gerät während des im Menü eingestellten Zeitraums nicht benutzt wurde. Das TV-Gerät schaltet sich dann in den Standby-Betrieb, wenn es nicht bedient wird.* 

### STANDBY-EINSTELLUNGEN

AUTOSTANDBY 4 STUNDEN STROMSPARMODUS AUS

#### *Menü STANDBY-EINSTELLUNGEN*

*Wenn 15 Minuten lang kein Signal erkannt wurde, schaltet das TV-Gerät in den Standby-Betrieb.* 

*Wenn Sie den STROMSPARMODUS auf EIN einstellen, können Sie das TV-Gerät oder seine Quellen nicht vom Linkraum aus aktivieren, solange sich das Hauptraum-TV-Gerät im Standby-Modus befindet. Außerdem können Sie bei Verwendung des STROMSPARMODUS keine externen WIEDERGABE-TIMER aktivieren. Darüber hinaus leuchtet die Standby-Anzeige nicht, wenn sich das TV-Gerät im Standby-Betrieb befindet.* 

# <span id="page-42-0"></span>**WECKTIMER**

Sie können sich vom TV-Gerät wecken lassen.

Der Wecktimer wird für ein einmaliges Wecken mit der Dauer von einer Stunde programmiert. Wie bei einem Wecker wird die Funktion deaktiviert, nachdem sie ausgeführt wurde. Sie gilt nur für das entsprechend programmierte TV-Gerät.

Nachdem Sie einmal einen Wecktimer programmiert haben, schlägt das TV-Gerät beim nächsten Mal automatisch die für den letzten Wecktimer eingegebene Zeit für die erneute Programmierung vor.

Der Wecktimer kann natürlich auch wieder deaktiviert werden.

Wenn Sie einen Wecktimer programmiert haben, kann das TV-Gerät erst dann einen üblichen Wiedergabe- bzw. Standby-Timer ausführen, nachdem der Wecktimer ausgeführt bzw. deaktiviert wurde.

# **Wecktimer programmieren**

Sie müssen die Quelle und Programmnummer Ihres Wecktimers sowie die Startzeit wählen.

# *Zur Eingabe der Einstellungen für einen Wecktimer ...*

- > Rufen Sie das Menü TV-EINSTELLUNGEN auf und markieren Sie WIEDERGABE-TIMER.
- > Drücken Sie die mittlere Taste, um das Menü WIEDERGABE-TIMER aufzurufen, und markieren Sie WECKTIMER.
- > Drücken Sie die mittlere Taste, um das Menü WECKTIMER aufzurufen.
- > Wechseln Sie mit der Navigationstaste nach oben bzw. unten zwischen den Menüeinträgen.
- > Geben Sie die Informationen ein oder zeigen Sie durch Drücken der Navigationstaste nach links bzw. rechts Ihre Einstellungen für jeden Eintrag an.
- > Nachdem Sie die erforderlichen Daten eingegeben haben, drücken Sie die mittlere Taste, um die Einstellungen des Wecktimers zu speichern.
- > Drücken Sie BACK, um durch die vorigen Menüs zurückzugelangen, oder halten Sie BACK gedrückt, um alle Menüs zu verlassen.

### WECKTIMER

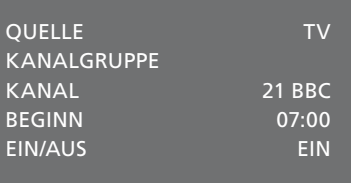

*Menü WECKTIMER* 

### **Wecktimer prüfen oder löschen**

Sie können die Einstellungen des Wecktimers aufrufen, um die programmierte Zeit zu prüfen oder den Wecktimer mit der Option AUS zu deaktivieren.

### *Um Einstellungen für einen Wecktimer einzugeben oder zu löschen ...*

- > Rufen Sie das Menü TV-EINSTELLUNGEN auf und markieren Sie WIEDERGABE-TIMER. *Menü WIEDERGABE-TIMER*
- > Drücken Sie die mittlere Taste, um das Menü WIEDERGABE-TIMER aufzurufen, und markieren Sie WECKTIMER.
- > Drücken Sie die mittlere Taste, um das Menü WECKTIMER aufzurufen.
- > Wechseln Sie mit der Navigationstaste nach oben bzw. unten zwischen den Menüeinträgen.
- > Drücken Sie die Navigationstaste nach rechts oder links, um die Einstellung zu ändern, oder geben Sie eine neue Zeit ein. Zum Löschen des Wecktimers setzen Sie EIN/AUS auf AUS.
- > Nachdem Sie die Änderungen vorgenommen haben, drücken Sie zum Speichern die mittlere Taste.
- > Drücken Sie BACK, um durch die vorigen Menüs zurückzugelangen, oder halten Sie BACK gedrückt, um alle Menüs zu verlassen.

### WIEDERGABE-TIMER

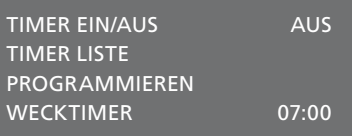

# <span id="page-44-0"></span>Uhrzeit und Datum einstellen

Wenn Sie Ihr TV-Gerät für automatisches Ein-/Ausschalten bzw. eine Timeraufnahme eines Programms mit einem angeschlossenen Bang & Olufsen Recorder programmieren, gewährleistet die Uhr das Ein-/ Ausschalten dieser Funktionen zu den richtigen Zeitpunkten.

Die einfachste Methode zur Einstellung der Uhr besteht darin, sie über das Menü UHR-EINSTELLUNGEN mit dem Videotext eines eingestellten TV-Senders zu synchronisieren. Wenn Sie die Uhr synchronisieren möchten, geschieht dies anhand des Videotextdienstes des gerade angezeigten Programms. Wenn kein Videotext verfügbar ist, können Sie die Uhr auch manuell einstellen.

Achten Sie vor der Synchronisierung der Uhr mit einem eingestellten Programm darauf, dass das betreffende Programm einen Videotextdienst in Ihrer Zeitzone anbietet.

- > Rufen Sie das Menü TV-EINSTELLUNGEN auf und markieren Sie OPTIONEN.
- > Drücken Sie die mittlere Taste, um das Menü OPTIONEN aufzurufen, und markieren Sie UHR-EINSTELLUNGEN.
- > Drücken Sie die mittlere Taste, um das Menü UHR-EINSTELLUNGEN aufzurufen.
- > Wechseln Sie mit der Navigationstaste nach oben bzw. unten zwischen den Menüeinträgen.
- > Mit der Navigationstaste nach links bzw. rechts können Sie Ihre Einstellungen für jeden Eintrag anzeigen. Die manuelle Zeiteingabe ist nur erforderlich, wenn SYNCHRONISIEREN auf NEIN eingestellt ist.
- > Drücken Sie die mittlere Taste, um Ihre Uhrzeit- und Datumseinstellungen zu speichern, oder …
- > … halten Sie BACK gedrückt, um alle Menüs ohne Speichern zu verlassen.

*Wenn die Uhrzeit bei der Umstellung zwischen Sommer- und Winterzeit nicht aktualisiert wird, wählen Sie einfach das Programm, mit dem Sie die Uhrzeit ursprünglich synchronisiert haben. Die Uhrzeit wird dann automatisch aktualisiert.* 

*Wenn Sie über das optionale DVB-Modul verfügen, können Sie durch Auswahl des Moduls als Quelle die Zeiteinstellung mit dem Modul synchronisieren. Drücken Sie anschließend zweimal Menü, um das Menü TV-EINSTELLUNGEN für das Modul aufzurufen, und folgen Sie den oben angegebenen Schritten.* 

#### UHR-EINSTELLUNGEN

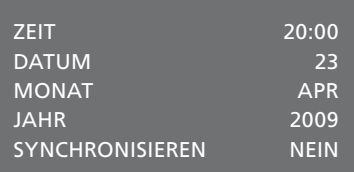

*Zum Einblenden der Uhrzeit, drücken Sie einfach Uhrzeit auf der Beo6. Die angezeigte Uhr wird nach zehn Sekunden wieder ausgeblendet. (Beo4: Drücken Sie LIST und navigieren Sie mit der Navigationstaste nach oben bzw. unten, bis CLOCK angezeigt wird. Drücken Sie dann die mittlere Taste).* 

#### **Abkürzungen für Monate**

- Jan … Januar
- Feb … Februar
- Mar … März
- Apr … April
- May … Mai Jun … Juni
- 
- Jul … Juli
- Aug … August
- Sep … September
- Oct … Oktober
- Nov … November
- Dec … Dezember

# <span id="page-45-0"></span>Einstellungen und Vorzugswerte am Blu-ray-Player

In den Blu-ray-Menüs können zahlreiche Einstellungen vorgenommen werden. Im Folgenden werden die einzelnen Menüs eingehend beschrieben.

[Einen Überblick über die Blu-ray-](#page-3-0)[Menüstruktur erhalten Sie auf](#page-3-0)  [Seite 4.](#page-3-0)

Der Blu-ray-Player unterstützt nur 12-cm-Discs.

Wenn Sie eine 3-D-Blu-ray-Disc abspielen, wird diese automatisch in 3-D wiedergegeben.

#### **Das Menü EINSTELLUNGEN aufrufen**

> Drücken Sie DVD-Setup , um das Menü DVD-EINSTELLUNGEN aufzurufen. (Beo4: Drücken Sie LIST und navigieren Sie mit der Navigationstaste nach oben bzw. unten, bis SHIFT angezeigt wird und drücken Sie anschließend 8.)

# *Einträge im Menü WIEDERGABE-MODUS …*

*STANDARD ...* Wiedergabestatus und Stoppstatus werden angezeigt.

*ERWEITERT ...* Wiedergabestatus, Stoppstatus und Autostatus, wie z. B. BONUSANSICHT und Winkel, werden angezeigt, sofern sie auf der Disc verfügbar sind.

#### *Einträge im Menü AUDIOFORMAT …*

*STANDARD ...* Alle Audioformate in PCM umwandeln (bis zu 7.1-Sound – sieben Tonkanäle und ein Basskanal). Um alle Musiktitel abspielen zu können, empfehlen wir die Verwendung des Audioformats STANDARD.

- *WIEDERVERSCHLÜSSELN …* Alle Audioformate in DTS umwandeln (bis zu 5.1-Sound – fünf Tonkanäle und ein Basskanal)
- *BITSTREAM ...* Alle Audioformate im Originalformat übermitteln (bis zu 7.1-Sound – sieben Tonkanäle und ein Basskanal). Wird diese Option gewählt, stehen für die Picture-in-Picture-Funktion kein Ton und für die Blu-ray-Disc-Menüs keine Soundeffekte zur Verfügung.

#### *Einträge im Menü VIDEO FORMAT …*

*24 HZ AKTIVIERT …* Die Signale werden im Format 1080p und mit 24 Hz übertragen. Diese Option wird empfohlen.

*24 HZ DEAKTIVIERT …* Die Signale werden im systemeigenen Format übertragen.

#### *Einträge im Menü SPRACHE ...*

*AUDIO ...* Hier können Sie Ihre bevorzugte Audiosprache wählen.

- bevorzugte Untertitelsprache wählen.\* *DISC-MENÜ ...* Hier können Sie Ihre
- bevorzugte Disc-Menü-Sprache wählen.

# *Einträge im Menü ZUGANGSKONTROLLE …* Wenn Sie das Menü ZUGANGSKONTROLLE aufrufen möchten, werden Sie zur Eingabe Ihres Zugangscodes aufgefordert. Beim erstmaligen Aufrufen des Menüs, werden Sie dazu aufgefordert, einen neuen Code festzulegen.

- *ELTERNKONTROLLE ...* Hier können Sie die Funktion "Elternkontrolle" aktivieren oder deaktivieren.
- *FREIGABE ...* Bei einigen Discs ist eine bestimmte Elternkontrollstufe voreingestellt. Wenn Sie eine niedrigere Stufe als die voreingestellte angeben, wird die Disc nur abgespielt, wenn Sie Ihren Zugangscode eingeben.
- *NEUER ZUGANGSCODE ...* Hier können Sie jederzeit einen neuen Zugangscode eingeben und bestätigen.

# *Einträge im Menü ERWEITERT … SPEICHERMANAGEMENT ...* Im Menü SPEICHERGRÖSSE können Sie den BD-Live-Speicher zurücksetzen. Im Menü SPEICHEREINSTELLUNG können Sie zwischen INTERNER SPEICHER und USB EXTERN wählen. Wenn Sie BD-Live verwenden möchten, müssen Sie ein USB-Gerät in den USB-Port stecken und USB EXTERN auswählen. Der USB-Port befindet sich in der Buchsengruppe AV6, weitere Informationen hierzu erhalten Sie in der Anleitung "Erste Schritte". Der BD-Live-Inhalt ist auf dem USB-Gerät gespeichert.

- *NETZWERK …* Wenn Sie im Feld KONFIGURATION die Option MANUELL gewählt haben, sind die Felder IP-ADRESSE, SUBNETZMASKE, GATEWAY und DNS verfügbar Dem Feld MAC-ADRESSE können Sie die MAC-Adresse entnehmen.
- *MODULINFORMATION ...* Hier erhalten Sie Informationen zur Softwareversion und Regionseinstellung.
- *SOFTWARE-UPDATE ...* Sofern Ihr TV-Gerät an das Internet angeschlossen ist, können Sie den Blu-ray-Player aktualisieren, wenn neue Software zur Verfügung steht. Näheres erfahren Sie von Ihrem

*UNTERTITEL ...* Hier können Sie Ihre Bang & Olufsen Fachhändler. *\* Bei einigen Discs ist es erforderlich, eine Untertitelsprache im Disc-Menü auszuwählen, auch wenn Sie bereits eine Voreinstellung für die Untertitelsprache im Menü SPRACHE getroffen haben.* 

#### **Elternkontrolle deaktivieren ...**

WICHTIGER HINWEIS: Sie können die Funktion "Elternkontrolle" vollständig deaktivieren, wenn Sie beispielsweise Ihren Zugangscode vergessen haben. Bevor Sie die Elternkontrolle deaktivieren, müssen Sie die Disc aus dem Blu-ray-Player nehmen und das Fach schließen.

- > Drücken Sie DVD, um den Blu-ray-Player zu aktivieren.
- > Drücken Sie zweimal Menü, um das Menü TV-EINSTELLUNGEN aufzurufen. (Beo4: Drücken zweimal MENU).
- > Wechseln Sie mit der Navigationstaste nach oben bzw. unten zu dem Menü OPTIONEN.
- > Drücken Sie Menü, um die Option ELTERNKONTROLLE anzuzeigen. (Beo4: Drücken Sie MENU.)
- > Drücken Sie die mittlere Taste, um das Menü ELTERNKONTROLLE aufzurufen.
- > Drücken Sie die mittlere Taste, um die Elternkontrolle zu deaktivieren, oder …
- > … halten Sie BACK gedrückt, um alle Menüs ohne Speichern zu verlassen.

*HINWEIS: Nachdem Sie die Elternkontrolle deaktiviert haben, startet der Blu-ray-Player automatisch neu. Alle Ihre Einstellungen für den Blu-ray-Player, wie z. B. die Sprachwahl, werden zurückgesetzt, und Sie müssen diese erneut vornehmen.* 

# <span id="page-47-0"></span>Blu-ray-Player; Media Browser

Sie können die auf einem USB-Gerät oder einer Daten-Disc gespeicherten Musik- und Bilddateien auf dem TV-Gerät wiedergeben bzw. anzeigen. Wenn Sie eine Daten-Disc in das TV-Gerät einlegen oder ein USB-Gerät an den Fernseher anschließen, erhalten Sie Zugriff auf das Menü MEDIEN-BROWSER.

Wenn Sie auf derselben Daten-Disc bzw. demselben USB-Gerät sowohl Musik als auch Fotos gespeichert haben, können Sie die Musikwiedergabe starten und dann zum Hauptmenü zurückkehren, um mit einer Diavorführung Ihrer Fotos zu beginnen. Auf diese Weise können Sie Musik abspielen und gleichzeitig Ihre Fotos anschauen.

Der Blu-ray-Player unterstützt nur die Wiedergabe von Musikdateien im MP3-Format und die Anzeige von Fotodateien im JPEG-Format.

Ein USB-Gerät darf erst vom TV-Gerät entfernt werden, nachdem der Bluray-Player ausgeschaltet wurde.

Damit der Inhalt von einem USB-Gerät abgespielt werden kann, muss erst die Wiedergabe einer eingelegten Disc beendet werden.

### **Verwendung des Media-Browsers**

Während der Wiedergabe von Musik wird das Menü AKTUELLE WIEDERGABE zusammen mit dem Cover sowie mit Angaben zum Künstler und zum Musiktitel eingeblendet (sofern vorhanden). Wenn Sie Ihre Fotos durchgehen, können Sie das Menü INFO einblenden, um Zugriff auf weitere Funktionen zu erhalten.

#### *Um Musik zu hören ...*

- > Drücken Sie DVD, um den Blu-ray-Player zu aktivieren.
- > Legen Sie eine Daten-Disc ein oder schließen Sie ein USB-Gerät an, auf der bzw. dem Ihre Musik gespeichert ist.
- > Bewegen Sie sich mit der Navigationstaste nach oben oder unten, um DATENDISC oder USB zu markieren, und drücken Sie dann die mittlere Taste.
- > Bewegen Sie sich mit der Navigationstaste nach oben oder unten, um MUSIC zu markieren, und drücken Sie dann die mittlere Taste.
- > Bewegen Sie sich mit der Navigationstaste nach oben oder unten, um Ihre Dateien und Ordner zu durchsuchen, und drücken Sie dann die mittlere Taste, um den Ordner zu öffnen oder die Datei wiederzugeben.
- > Benutzen Sie << und → für den Vor- und Rücklauf während der Wiedergabe.
- > Benutzen Sie und , um während der Wiedergabe zwischen den einzelnen Titeln zu wechseln.
- > Drücken Sie STOP, um die Wiedergabe zu unterbrechen.
- > Drücken Sie Wiederholen, um die Wiedergabe zu wiederholen (Beo4: Drücken Sie die gelbe Taste und dann 6.)
- > Drücken Sie PLAY, um zur normalen Wiedergabe zurückzukehren.
- > Drücken Sie BACK, um durch die vorigen Menüs zurückzugelangen, oder halten Sie BACK gedrückt, um zum Hauptmenü zurückzukehren.

#### MEDIEN-BROWSER

FOTOS MUSIC

#### *Menü MEDIEN-BROWSER*

#### *Zum Durchsuchen Ihrer Fotos ...*

- > Drücken Sie DVD, um den Blu-ray-Player zu aktivieren.
- > Legen Sie eine Daten-Disc ein oder schließen Sie ein USB-Gerät an, auf der bzw. dem Ihre Musik gespeichert ist.
- > Bewegen Sie sich mit der Navigationstaste nach oben oder unten, um DATENDISC oder USB zu markieren, und drücken Sie dann die mittlere Taste.
- > Bewegen Sie sich mit der Navigationstaste nach oben oder unten, um FOTOS zu markieren, und drücken Sie dann die mittlere Taste.
- > Bewegen Sie sich mit der Navigationstaste nach oben oder unten, um Ihre Dateien und Ordner zu durchsuchen, und drücken Sie dann die mittlere Taste, um den Ordner zu öffnen.
- > Drücken Sie die mittlere Taste, um das Foto im Vollbildmodus anzuzeigen. Die Diavorführung beginnt automatisch.
- > Drücken Sie STOP, um die Wiedergabe zu unterbrechen.
- > Drücken Sie PLAY, um zur normalen Wiedergabe zurückzukehren.
- > Drücken Sie BACK, um durch die vorigen Menüs zurückzugelangen, oder halten Sie BACK gedrückt, um zum Hauptmenü zurückzukehren.

# <span id="page-48-0"></span>Das PIN-Code-System

Das PIN-Code-System macht den normalen Gebrauch des TV-Geräts für jemanden, der den Code nicht kennt, unmöglich. Sie können entscheiden, ob Sie das PIN-Code-System aktivieren möchten oder nicht.

Wenn das PIN-Code-System aktiviert ist und das TV-Gerät für 15 – 30 Minuten vom Netz getrennt wurde, setzt die Funktion des PIN-Code-Systems ein.

Nach dem erneuten Netzanschluss und Einschalten schaltet sich das TV-Gerät nach vier Minuten selbsttätig aus. Nach der Eingabe des PIN-Codes kehrt das TV-Gerät in den Normalbetrieb zurück.

*Hinweis: Wenn Sie Ihren PIN-Code öfter als fünfmal innerhalb von drei Stunden ändern, wird das Menü PINKODE für drei Stunden gesperrt, vorausgesetzt, das TV-Gerät wird während dieser Zeit nicht vom Netz getrennt. Wenn Sie das Gerät vom Netz trennen, wird die dreistündige Zeitspanne wiederhergestellt.* 

### **Das PIN-Code-System aktivieren**

Wenn Sie das PIN-Code-System deaktivieren möchten, löschen Sie einfach Ihren PIN-Code.

#### *Um das PIN-Code-System zu aktivieren, …*

- > Rufen Sie das Menü TV-EINSTELLUNGEN auf.
- > Drücken Sie zweimal <a>
und anschließend STOP. Das Menü PINKODE wird auf dem Bildschirm angezeigt.
- > Geben Sie die vier Ziffern Ihres Codes ein.
- > Drücken Sie die mittlere Taste, nachdem Sie die letzte Ziffer eingegeben haben.
- > Geben Sie Ihren Code zur Bestätigung erneut ein und drücken Sie nochmals die mittlere Taste. Wenn die beiden Codes nicht übereinstimmen, werden die Eingabefelder gelöscht, und Sie müssen den Code erneut eingeben.

#### *Um Ihren PIN-Code zu ändern oder löschen, …*

- > Rufen Sie das Menü TV-EINSTELLUNGEN auf.
- > Drücken Sie zweimal << und anschließend STOP. Das Menü PINKODE wird auf dem Bildschirm angezeigt.
- > Geben Sie den korrekten PIN-Code ein und drücken Sie die mittlere Taste. PINKODE LÖSCHEN ist markiert.
- > Um Ihren Code zu löschen, drücken Sie die mittlere Taste.
- > Um Ihren Code zu ändern, gehen Sie mit der Navigationstaste nach unten, um NEUER PINKODE zu markieren. Drücken Sie dann die mittlere Taste. Geben Sie den neuen Code ein und drücken Sie anschließend die mittlere Taste. Geben Sie den neuen Code zur Bestätigung nochmals ein.

*Wenn Sie bei der Eingabe eines Codes versehentlich eine falsche Taste drücken, drücken Sie BACK. Die Eingabe wird abgebrochen, und die Eingabefelder werden gelöscht.* 

#### PINKODE

PINKODE 0... PINKODE BESTÄTIGEN 0...

#### PINKODE

#### PINKODE LÖSCHEN NEUER PINKODE

# **PIN-Code eingeben**

Nachdem Ihr TV-Gerät für 15 bis 30 Minuten vom Netz getrennt wurde, fordert es nach dem Einschalten zur Eingabe des PIN-Codes auf. Evtl. lässt sich das TV-Gerät nicht unmittelbar einschalten – warten Sie ca. 30 Sekunden und versuchen Sie es erneut.

*WICHTIGER HINWEIS: Wenn Sie beim ersten Einschalten Ihres TV-Geräts zur Eingabe eines PIN-Codes aufgefordert werden, wenden Sie sich bitte an Ihren Bang & Olufsen Fachhandelspartner.* 

*Wenn Sie Ihren Code verlieren oder vergessen, wenden Sie sich bitte an Ihren Bang & Olufsen Fachhändler. Er stellt Ihnen einen Mastercode zur Verfügung, der Ihren PIN-Code deaktiviert.* 

#### *Um Ihren PIN-Code einzugeben, …*

- > Geben Sie die Ziffern des Codes ein.
- > Drücken Sie die mittlere Taste, nachdem Sie die letzte Ziffer eingegeben haben.
- > Ihr TV-Gerät schaltet sich wieder ein.

*Nach fünf falschen Eingaben schaltet das TV-Gerät für drei Stunden ab. Eine Verwendung des Geräts ist während dieser Zeit nicht möglich.* 

### *Wenn Sie Ihren PIN-Code vergessen haben …*

- > Fragen Sie einen Bang & Olufsen Händler nach einem fünfstelligen Mastercode.
- > Wenn das TV-Gerät zur Eingabe des PIN-Codes auffordert, halten Sie <a> um das Menü MASTERKODE aufzurufen.
- > Geben Sie die Ziffern des Codes ein und drücken Sie die mittlere Taste, um Ihren PIN-Code zu deaktivieren und Ihr TV-Gerät erneut zu aktivieren.

#### *Um das PIN-Code-System wieder zu benutzen, …*

> Folgen Sie dem Verfahren zum Aktivieren des PIN-Code-Systems.

# PINKODE PINKODE 0...

# **MASTERKODE**

MASTERKODE 0....

# <span id="page-50-0"></span>Einrichtung der Fernbedienung

Sie müssen Ihr TV-Gerät für die Bedienung mit einer Fernbedienung mit oder ohne Navigationstaste einstellen.

Sie können Ihr TV-Gerät zudem für den Gebrach ohne Navigationstaste einstellen, auch wenn Ihre Fernbedienung eine Navigationstaste besitzt. Dies ist z. B. dann zu empfehlen, wenn Ihr BeoLink-System auch ein TV-Gerät ohne das Menü FERNBEDIENUNG umfasst.

Wenn Sie Ihr TV-Gerät für den Gebrauch ohne Navigationstaste einstellen und Ihre Beo4 eine Navigationstaste besitzt, müssen Sie auch die Einstellung MODE auf Ihrer Beo4 ändern. Weitere Informationen erhalten Sie in der Beo4-Bedienungsanleitung oder von Ihrem Bang & Olufsen Fachhändler.

# **Einstellungen der Fernbedienung**

Im Menü FERNBEDIENUNG stellen Sie ein, ob Ihre Fernbedienung eine Navigationstaste besitzt oder nicht.

# *Um Einstellungen der Fernbedienung vorzunehmen, …*

- > Rufen Sie das Menü TV-EINSTELLUNGEN auf und markieren Sie OPTIONEN.
- > Drücken Sie die mittlere Taste, um das Menü OPTIONEN aufzurufen, und markieren Sie FERNBEDIENUNG.
- > Drücken Sie die mittlere Taste, um das Menü FERNBEDIENUNG aufzurufen.
- > Markieren Sie mithilfe der Navigationstaste die gewünschte Einstellung.
- > Speichern Sie die Einstellung, indem Sie die mittlere Taste drücken.
- > Drücken Sie BACK, um durch die vorigen Menüs zurückzugelangen, oder halten Sie BACK gedrückt, um alle Menüs zu verlassen.

# FERNBEDIENUNG

NAVIGATIONSTASTE KEINE NAVIGATIONSTASTE

*[Informationen über die Menübedienung mit](#page-4-0)  [den verschiedenen Fernbedienungstypen](#page-4-0)  [finden Sie auf Seite 5](#page-4-0).* 

# <span id="page-51-0"></span>Funktionsaktivierung

Zusätzliche Funktionen Ihres TV-Geräts können über das Menü FUNKTIONSAKTIVIERUNG freigegeben werden. Informationen zu zusätzlichen Funktionen erhalten Sie von Ihrem Bang & Olufsen Fachhändler.

### **Funktionsaktivierungscode**

Um auf zusätzliche Funktionen zugreifen zu können, muss ein Funktionsaktivierungscode eingegeben werden. Den Aktivierungscode erhalten Sie von Ihrem Bang & Olufsen Fachhandelspartner. Der Code kann nicht wieder deaktiviert werden.

*Um einen Aktivierungscode einzugeben, …*

- > Rufen Sie das Menü TV-EINSTELLUNGEN auf und markieren Sie OPTIONEN.
- > Drücken Sie die mittlere Taste, um das Menü OPTIONEN aufzurufen, und markieren Sie FUNKTIONSAKTIVIERUNG.
- > Drücken Sie die mittlere Taste, um das Menü FUNKTIONSAKTIVIERUNG aufzurufen.
- > Wählen Sie die Funktion, die Sie aktivieren möchten, und drücken Sie die mittlere Taste.
- > Geben Sie den 12-stelligen Code ein. Eine falsche Ziffer kann mit der linken Navigationstaste gelöscht werden. Zum Löschen aller Ziffern drücken Sie BACK.
- > Nach der Eingabe aller Ziffern drücken Sie zum Bestätigen die mittlere Taste.

### HDMI MATRIX

CODE ....-....-....

# <span id="page-52-0"></span>HDMI-Matrix

Bei der Funktion HDMI MATRIX handelt es sich um eine zusätzliche Funktion, die separat erworben werden kann. Nachdem Sie den erworbenen Funktionsaktivierungscode eingegeben haben, erhalten Sie Zugriff auf zusätzliche Software in Ihrem TV-Gerät. Die HDMI-Matrix selbst ist ein physikalisches Produkt, das angeschlossen werden kann und Ihnen den Anschluss weiterer externer Quellen an Ihr TV-Gerät und deren Steuerung mit der Beo6- Fernbedienung ermöglicht. Informationen zu zusätzlichen Funktionen erhalten Sie von Ihrem Bang & Olufsen Fachhändler.

### **Wichtige Informationen**

Die HDMI-Matrix muss von Ihrem Bang & Olufsen Fachhandelspartner angeschlossen und eingerichtet werden.

- Ihre Beo6-Fernbedienung muss neu konfiguriert werden, bevor Sie die HDMI-Matrix nutzen können.
- Die HDMI-Matrix kann nicht mit einer Beo4-Fernbedienung gesteuert werden.
- Je Setup kann nur eine HDMI-Matrix angeschlossen werden.
- Die HDMI-Matrix kann nicht an einem HDMI-Expander konfiguriert werden.
- Sie können nicht gleichzeitig die HDMI-Matrix und ein Quellencenter konfigurieren.

#### **Einstellungen im Menü HDMI MATRIX …**

Im Menü HDMI MATRIX können Sie die Einstellungen für Ihre HDMI-Matrix auswählen.

#### *Einstellungen im Menü ANSCHLÜSSE …*

- > Wählen Sie die Buchsengruppe, an die Sie eine HDMI-Matrix angeschlossen haben.
- > Wählen Sie das Feld HDMI MATRIX und setzen Sie die Einstellung auf JA.
- > Das Feld EINGÄNGE erscheint und Sie können die Anzahl der Quellen eingeben, die Sie anschließen möchten. Geben Sie in dem Feld eine höhere Anzahl an Quellen an, als tatsächlich angeschlossen sind.
- > Wählen Sie eine HDMI-Buchse. KEIN ist keine zulässige Angabe.
- > Drücken Sie die mittlere Taste, um die Einstellung zu speichern und das Menü HDMI MATRIX aufzurufen.
- > Wählen Sie den angeschlossenen HDMI-Matrix-Typ aus.
- > Drücken Sie die mittlere Taste, um die Einstellung zu speichern und das Menü STEUERUNG aufzurufen.
- > Wählen Sie einen IR-Typ, der angibt, wie das TV-Gerät an die HDMI-Matrix angeschlossen ist.
- > Speichern Sie die Einstellungen, indem Sie die mittlere Taste drücken.

*Nachdem Sie die Einstellungen für die HDMI-Matrix gespeichert haben, erscheint ein Menü, in dem Sie die an die Matrix angeschlossenen Quellen konfigurieren können, siehe Seite 54.* 

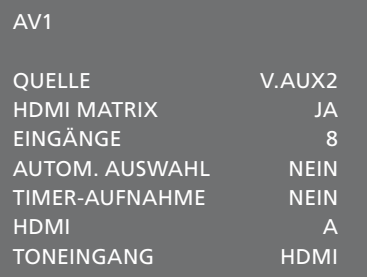

*Wenn Sie zu einem späteren Zeitpunkt eine gespeicherte HDMI-Matrix-Konfiguration deaktivieren, indem Sie das Feld HDMI MATRIX auf NEIN setzen, bleiben Ihre Einstellungen erhalten, d. h. wenn Sie das Feld später wieder auf JA setzen, werden Ihre Einstellungen wieder angezeigt.* 

*Eine aktivierte HDMI-Matrix wird automatisch als V.AUX2 registriert, selbst wenn bereits eine andere Quelle unter V.AUX2 registriert ist. Die Quelle muss dann unter einem andere Quellennamen registriert werden.* 

**Quellen zu Ihrem Setup hinzufügen …** Die an die HDMI-Matrix angeschlossenen Quellen müssen im TV-Gerät registriert sein.

#### *Konfiguration der Eingänge …*

- > Konfigurieren Sie jeden Eingang separat.
- > Befolgen Sie bei der Benennung jedes Eingangs die Hinweise auf dem Bildschirm. Wenn Sie einen Eingang nicht benennen, wird der Name aus der ausgewählten PUC-Liste verwendet.
- > Wählen Sie für jeden Eingang eine PUC-Quelle aus. Die Quellen sind in vier Kategorien eingeteilt: SET-TOP BOX, DVD-PLAYER/RECORDER, VIDEORECORDER und ANDERE.
- > Wenn Sie die Einstellungen für den Eingang speichern, können Sie den nächsten Eingang konfigurieren. Fahren Sie fort, bis alle angeschlossenen Eingänge konfiguriert sind.
- > Drücken Sie die grüne Taste, um zum Menü ANSCHLÜSSE zurückzukehren.

# HDMI MATRIX

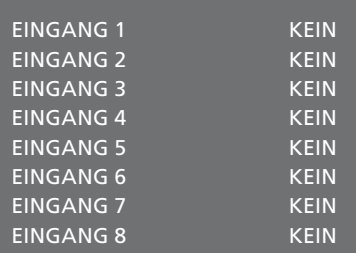

# <span id="page-54-0"></span>Videotext

Der allgemeine Gebrauch von Videotext ist unter "Erste Schritte" erläutert, Sie können Ihre Lieblings-Videotextseiten aber auch zum schnellen Nachschlagen speichern.

# **Bevorzugte Videotextseiten speichern**

Für den Videotext jedes TV-Programms sind neun MEMO-Seiten verfügbar.

#### *Um eine MEMO-Seite zu erstellen, …*

- > Rufen Sie eine Seite auf, die Sie oft ansehen.
- > Bewegen Sie den Cursor mithilfe der Navigationstaste nach links bzw. rechts entlang der Menüzeile, bis SETUP markiert ist, und drücken Sie die mittlere Taste. Die neun verfügbaren MEMO-Plätze werden mit ihren Nummern angezeigt. Der Erste ist markiert.
- > Drücken Sie die mittlere Taste, um die aktuelle Seite zu speichern. Der Cursor springt auf den nächsten freien MEMO-Platz.
- > Wählen Sie mit den Zifferntasten Ihrer Fernbedienung die nächste zu speichernde Videotextseite.
- > Wiederholen Sie das Verfahren für alle Seiten, die Sie speichern möchten.
- > Um die Einrichtung der MEMO-Seiten zu verlassen, bewegen Sie den Cursor in der Videotext-Menüzeile auf BACK und drücken Sie die mittlere Taste.
- > Drücken Sie BACK, um den Videotext zu verlassen.

# **MEMO-Seiten allgemein benutzen**

Die schnelle Anzeige Ihrer MEMO-Seiten kann z. B. zum raschen Abrufen von Verkehrsinformationen vor Ihrer Fahrt zur Arbeit nützlich sein.

#### *Um MEMO-Seiten anzusehen, …*

- > Drücken Sie Text, um den Videotext aufzurufen.
- > Drücken Sie << oder > .um zwischen den MEMO-Seiten zu wechseln.
- > Drücken Sie BACK, um den Videotext zu verlassen.

#### *Um eine MEMO-Seite zu löschen, …*

- > Bewegen Sie den Cursor mithilfe der Navigationstaste nach links bzw. rechts, bis SETUP markiert ist, und drücken Sie die mittlere Taste.
- > Verschieben Sie den Cursor auf die zu löschende MEMO-Seite und drücken Sie die gelbe Taste.
- > Drücken Sie die gelbe Taste zur Bestätigung nochmals.

#### *Um Videotext-Untertitel für ein Programm anzuzeigen, …*

Speichern Sie die Videotext-Untertitelseite als MEMO-Seite 9, wenn die verfügbaren Videotext-Untertitel für ein bestimmtes Programm automatisch angezeigt werden sollen.

*Wenn Sie ein DVB-Programm auswählen, müssen Sie den Videotext aufrufen und wieder verlassen, um die Untertitel zu aktivieren. Und wenn Sie noch weitere MEMO-Seiten gespeichert haben, sollte die Videotext-Untertitelseite als MEMO-Seite 1 gespeichert werden.* 

*Wenn Ihr TV-Gerät über ein Master Link-Kabel mit einem anderen TV-Gerät verbunden ist, können die MEMO-Seiten von den verbundenen TV-Geräten nicht gemeinsam genutzt werden. Die MEMO-Seiten müssen an allen verbundenen TV-Geräten manuell gespeichert werden.* 

# <span id="page-55-0"></span>Andere Geräte mit der Beo6 oder Beo4 bedienen

Der integrierte Peripheral Unit Controller übersetzt die Befehle Ihrer Bang & Olufsen Fernbedienung für angeschlossene Videogeräte, z. B. für eine Settop Box, einen Videorecorder oder einen DVD-Player.

Benutzen Sie die Bang & Olufsen Fernbedienung, um Zugriff auf die Funktionen der Geräte anderer Hersteller zu erhalten.

Wenn das Gerät eingeschaltet ist, erhalten Sie über das Beo6-Display Zugriff auf seine Funktionen. Wenn Sie eine Beo4 verwenden, können Sie auf die Funktionen über ein Menü zugreifen, das auf dem Bildschirm des TV-Geräts angezeigt wird.

Informationen zu den verschiedenen Funktionen Ihres Geräts entnehmen Sie der entsprechenden Bedienungsanleitung.

Einige Funktionen stehen unter Umständen nicht zur Verfügung, wenn Geräte anderer Hersteller angeschlossen sind. Bang & Olufsen Produkte unterstützen nicht alle Videogeräte. Wenden Sie sich an Ihren Bang & Olufsen Fachhändler, um Informationen zu den unterstützten Geräten zu erhalten.

## **Verwendung der Beo6-Fernbedienung**

Die wichtigsten Funktionen Ihres Geräts können mithilfe der Beo6-Fernbedienung gesteuert werden. Die Beo6 unterstützt u. U. nicht alle Funktionen. Die verfügbaren Funktionen und Dienste werden im Display der Beo6 angezeigt, sobald Sie das Gerät einschalten.

- > Drücken Sie eine Quellentaste, z. B. DTV, um das entsprechend angeschlossene Gerät einzuschalten.
- > Drücken Sie auf der Beo6 die Taste für die gewünschte Funktion.

### **Verwendung von Gerätemenüs**

Wenn Sie die angeschlossenen Geräte aktiviert haben, können Sie in deren Menüs mit Ihrer Fernbedienung navigieren.

*Wenn die Gerätemenüs angezeigt werden, …* 

- > Mit der Navigationstaste nach oben/unten bzw. links/rechts können Sie in den Menüs navigieren.
- > Drücken Sie die mittlere Taste, um eine Funktion auszuwählen und zu aktivieren.
- > Drücken Sie BACK, um die Menüs zu verlassen oder zu einem vorigen Menü zurückzukehren.
- > Drücken Sie + und benutzen Sie die Zifferntasten, um ggf. Informationen in Menüs oder Dienste einzugeben. (Beo4: Benutzen Sie die Zifferntasten.)
- > Die farbigen Tasten werden benutzt, wie in den Menüs Ihrer angeschlossenen Geräte angegeben.
- > Drücken Sie BACK, um durch die vorigen Menüs zurückzugelangen, oder halten Sie BACK gedrückt, um alle Menüs zu verlassen.

*Wenn Sie ein angeschlossenes Gerät als Quelle gewählt haben, drücken Sie zweimal Menü, um das Hauptmenü des TV-Geräts aufzurufen.* 

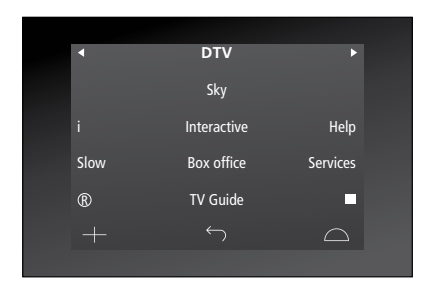

*Beispiel für eine Beo6-Anzeige zur Bedienung einer Set-top Box* 

#### **Verwendung der Beo4-Fernbedienung**

Sobald Sie Ihr Gerät einschalten, sind einige Funktionen direkt über die Beo4 nutzbar. Weitere Funktionen stehen über ein Menüfenster zur Verfügung, das Sie am Bildschirm aufrufen können. In diesem Menü können Sie ersehen, welche Beo4-Tasten für welche Dienste oder Funktionen zur Verfügung stehen.

Ihr Bang & Olufsen Fachhandelspartner kann Ihnen eine "Show Mapping"-Übersicht zur Verfügung stellen, auf der die Bedienung der angeschlossenen Geräte mit der Beo4 genau erläutert ist.

- > Drücken Sie eine Quellentaste, z. B. V.MEM, um das entsprechend angeschlossene Gerät einzuschalten.
- > Drücken Sie MENU, um das Menüfenster zu öffnen.
- > Drücken Sie die Zifferntaste, die die gewünschte Funktion aktiviert, oder drücken Sie eine der farbigen Tasten, um eine Funktion zu aktivieren.

*Das Menüfenster für die an ein TV-Gerät im Hauptraum angeschlossenen Geräte kann nicht auf dem Bildschirm im Linkraum angezeigt werden. Sie können jedoch auf die verschiedenen Funktionen zugreifen, indem Sie LIST drücken, mithilfe der Navigationstaste SHIFT aufrufen und dann eine Zahl oder Farbe wählen.* 

#### **Direkte Bedienung mit der Beo4**

Wenn Sie wissen, welche Taste der Beo4 die gewünschte Funktion aktiviert, können Sie diese Funktion aufrufen, ohne zuvor das Menüfenster zu öffnen.

#### *Wenn Ihr Gerät eingeschaltet ist, …*

- > Drücken Sie eine der farbigen Tasten, um eine Funktion zu aktivieren.
- > Halten Sie die mittlere Taste gedrückt, um den Programmführer oder die Anzeige "Now/Next" aufzurufen, falls Sie ein Gerät verwenden, das diese Funktionen unterstützt.
- > Drücken Sie MENU und aktivieren Sie mithilfe der Zifferntasten die gewünschte Funktion.
- > Drücken Sie▲ und ▼, um zwischen den Programmen zu wechseln.\*
- > Mit << und > können Sie z. B. Aufnahmen zurück- und vorspulen.

*\* Diese Funktion steht bei einer Beo4 ohne Navigationstaste nicht zur Verfügung.* 

*Bei einigen angeschlossenen Geräten müssen Sie LIST drücken, anschließend mit der Navigationstaste nach oben oder unten drücken, um SHIFT aufzurufen und dann 9 drücken, um das Gerät auszuschalten. Bei einigen anderen Geräten müssen Sie zum Ausschalten PLAY und anschließend 0 drücken.* 

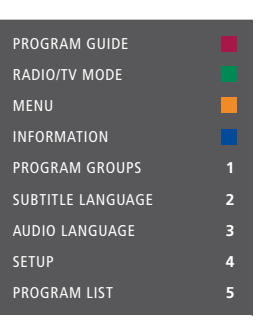

*Beispiel eines Menüfensters. Die Beo4- Tasten sind rechts im Menü dargestellt und die mit ihnen gesteuerten Funktionen sind links abgebildet. Im Menü werden eventuell auch die Tasten aufgelistet, die sich auf der Fernbedienung Ihres angeschlossenen Peripheriegeräts befinden.* 

# <span id="page-57-0"></span>Ein Audiosystem anschließen und bedienen

Wenn Sie ein kompatibles Bang & Olufsen Audiosystem mit einem Master Link-Kabel an das TV-Gerät anschließen, können Sie die Vorteile eines integrierten Audio-/Videosystems genießen.

So können Sie eine CD in Ihrem Audiosystem über die an das TV-Gerät angeschlossenen Lautsprecher wiedergeben oder ein TV-Programm einschalten und dabei den Ton auf die Lautsprecher Ihres Audiosystems schalten.

Ihr AV-System kann sich in einem oder in zwei verschiedenen Räumen befinden, wobei das TV-Gerät in einem Raum und das Audiosystem mit einem Lautsprecherpaar in einem anderen Raum stehen kann.

Wenn Sie Ihr Audio-/Videosystem per Master Link integrieren möchten, müssen Sie den STROMSPARMODUS auf AUS stellen ([siehe Seite 42](#page-41-1)).

Nicht alle Bang & Olufsen Audiosysteme unterstützen die Integration mit dem TV-Gerät.

# **Ihr Audiosystem am TV-Gerät anschließen**

*Verbinden Sie die MASTER LINK-Buchsen am TV-Gerät und das Audiosystem mit einem BeoLink-Kabel.* 

### **AV-Konfiguration mit der Beo6 programmieren**

Wenn Ihr TV-Gerät Teil eines AV-Systems ist, müssen Sie es ggf. mit der Beo6 auf die richtige Option einstellen. Schalten Sie zuerst das gesamte System in den Standby-Betrieb.

#### *Optionseinstellung für das TV-Gerät …*

- > Begeben Sie sich vor das TV-Gerät.
- > Halten Sie die Taste gedrückt und drücken Sie gleichzeitig die mittlere Taste, um auf der Beo6 das Menü "Einstellungen" aufzurufen.
- > Lassen Sie beide Tasten los.
- > Drücken Sie Optionsprogrammierung, um die entsprechende Anzeige auf der Beo6 aufzurufen.
- > Drücken Sie die Taste, die der Zone entspricht, in der sich das TV-Gerät befindet, z. B. TV-Bereich.

#### *Optionseinstellung für das Audiosystem …*

- > Begeben Sie sich vor das Audiosystem.
- > Halten Sie die Taste gedrückt und drücken Sie gleichzeitig die mittlere Taste, um auf der Beo6 das Menü "Einstellungen" aufzurufen.
- > Lassen Sie beide Tasten los.
- > Drücken Sie Optionsprogrammierung, um die entsprechende Anzeige auf der Beo6 aufzurufen.
- > Drücken Sie die Taste, die der Zone entspricht, in der sich das Audiosystem befindet, z. B. Audio-Bereich.

*Wenn Sie Ihre Linkraumprodukte in andere Räume umplatzieren, muss Ihre Beo6- Fernbedienung unbedingt von Ihrem Bang & Olufsen Fachhändler entsprechend umkonfiguriert werden.* 

### **AV-Konfiguration mit der Beo4 programmieren**

Sie können Ihr in einem AV-System platziertes TV-Gerät auch mit der Beo4 auf die richtige Option einstellen. Schalten Sie zuerst das gesamte System in den Standby-Betrieb.

#### *Optionseinstellung für das TV-Gerät …*

- > Halten Sie die Taste der Beo4 gedrückt und drücken Sie dabei LIST.
- > Lassen Sie beide Tasten los.
- > Navigieren Sie mit der Navigationstaste nach oben bzw. unten, bis OPTION? auf dem Beo4-Display angezeigt wird. Drücken Sie anschließend die mittlere Taste.
- > Navigieren Sie mit der Navigationstaste nach oben bzw. unten, bis V.OPT auf dem Beo4-Display angezeigt wird. Geben Sie anschließend die richtige Nummer (1, 2, 4, 5 oder 6) ein.

#### *Optionseinstellung für das Audiosystem …*

- > Halten Sie die Taste der Beo4 gedrückt und drücken Sie dabei LIST.
- > Lassen Sie beide Tasten los.
- > Navigieren Sie mit der Navigationstaste nach oben bzw. unten, bis OPTION? auf dem Beo4-Display angezeigt wird. Drücken Sie anschließend die mittlere Taste.
- > Navigieren Sie mit der Navigationstaste nach oben bzw. unten, bis A.OPT auf dem Beo4-Display angezeigt wird. Geben Sie anschließend die richtige Nummer (1, 2, 4, 5oder6 ) ein.

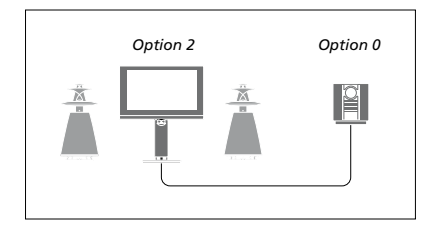

*Sind das TV-Gerät und ein Audiosystem in demselben Raum aufgestellt und sind alle Lautsprecher an das TV-Gerät angeschlossen, setzen Sie das TV-Gerät auf Option 2 und das Audiosystem auf Option 0.* 

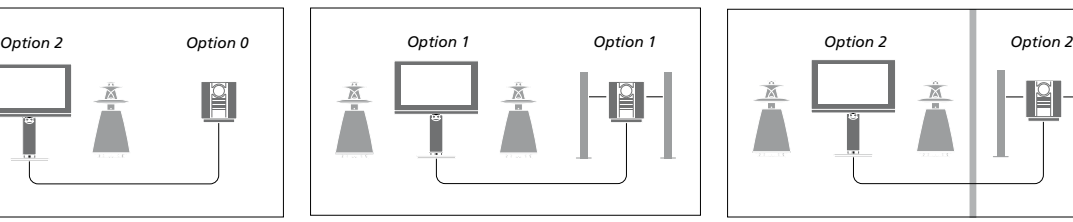

*Wenn das TV-Gerät (mit oder ohne zusätzliche Lautsprecher) und ein Audiosystem (mit einem angeschlossenen Lautsprecherset) im selben Raum aufgestellt sind, setzen Sie sowohl das TV-Gerät als auch das Audiosystem jeweils auf Option 1.* 

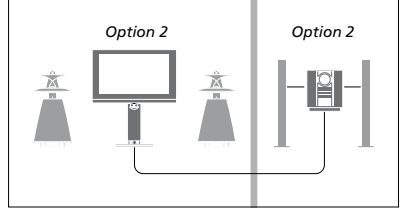

*Wenn ein Audiosystem und das TV-Gerät (mit oder ohne zusätzliche Lautsprecher) in verschiedenen Räumen aufgestellt sind, setzen Sie sowohl das TV-Gerät als auch das Audiosystem jeweils auf Option 2.* 

*Weitere Informationen zu Option 4, 5 und 6 finden Sie auf den [Seiten 63](#page-62-0) und [65. N](#page-64-0)äheres erfahren Sie von Ihrem Bang & Olufsen Fachhändler.*

### **Audio-/Videosystem benutzen**

Wenn Sie Ihr Audiosystem und Ihr TV-Gerät integrieren, können Sie eine für das aktuelle Video- bzw. Audioprogramm geeignete Lautsprecherkombination wählen und außerdem Videoton mit dem Audiosystem aufnehmen.

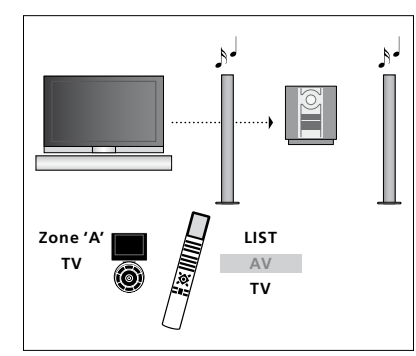

*Um den Ton einer TV-Quelle über die Lautsprecher Ihres Audiosystems wiederzugeben, ohne den Bildschirm einzuschalten, wählen Sie auf der Beo6 die Zone Ihrer Audiosystem-Lautsprecher aus, und drücken Sie dann eine Quellentaste, z. B. TV. (Beo4: Drücken Sie LIST und navigieren Sie mit der Navigationstaste nach oben bzw. unten, bis AV auf dem Beo4-Display angezeigt wird und drücken Sie dann TV.) Die Hinweise für die Beo6 sind links, die Hinweise für die Beo4 rechts abgebildet.* 

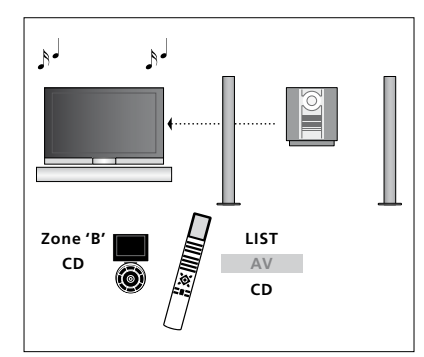

*Um den Ton einer Audioquelle über die am TV-Gerät angeschlossenen Lautsprecher wiederzugeben, wählen Sie auf der Beo6 die Zone der an das TV-Gerät angeschlossenen Lautsprecher aus, und drücken Sie dann die Taste einer Audioquelle, z. B. CD. (Beo4: Drücken Sie LIST und navigieren Sie mit der Navigationstaste nach oben bzw. unten, bis AV auf dem Beo4-Display angezeigt wird, und drücken Sie dann CD.) Die Hinweise für die Beo6 sind links, die Hinweise für die Beo4 rechts abgebildet.* 

# <span id="page-60-0"></span>Ton und Bild mit BeoLink verteilen

Das BeoLink-System ermöglicht die hausweite Übertragung von Bild und/oder Ton in andere Räume.

Sie können z. B. Ihr im Wohnzimmer aufgestelltes TV-Gerät an ein anderes Videosystem oder ein Lautsprecherpaar in einem anderen Raum anschließen und so Bild bzw. Ton in andere Räume übertragen.

Wenn Sie ein BeoLink-System installiert haben, können Sie Ihr TV-Gerät im Hauptraum (z. B. im Wohnzimmer) oder in einem Linkraum (z. B. im Arbeits- oder Schlafzimmer) benutzen.

Unter bestimmten Umständen kann es notwendig sein, Modulatoreinstellungen einzugeben.

# **Linkverbindungen**

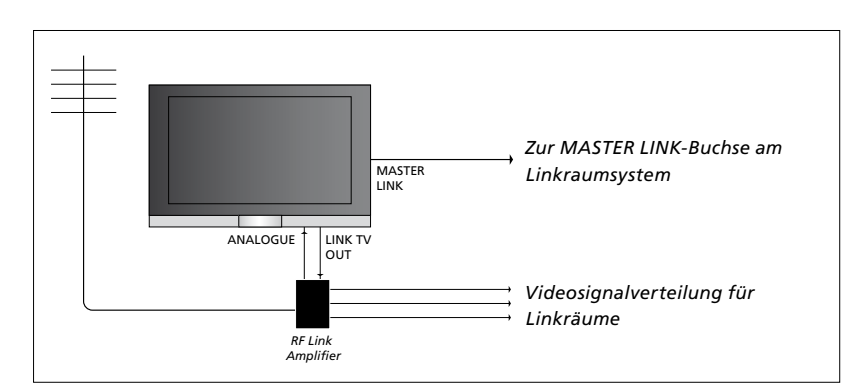

Das TV-Gerät im Hauptraum muss über ein Master Link-Kabel mit dem Linkraumsystem verbunden werden:

- > Schließen Sie das Master Link-Kabel an die MASTER LINK-Buchse des TV-Geräts an.
- > Wenn Sie auch Videosignale übertragen möchten, schließen Sie ein übliches Antennenkabel an die mit LINK TV bezeichnete Buchse des TV-Geräts an. Verlegen Sie dann das Antennenkabel zum HF-Link-Verstärker und das Master Link-Kabel in den Linkraum. Befolgen Sie die den Linkraumgeräten beiliegenden Anleitungen.

*Wenn bereits ein Audiosystem an der Master Link-Buchse angeschlossen ist und Sie weitere Geräte anschließen möchten, müssen Sie das Master Link-Kabel in zwei Teile teilen, die Sie über eine spezielle Verbindungsbox mit dem Kabel aus dem Linkraum verbinden. Wenden Sie sich hierzu bitte an Ihren Bang & Olufsen Fachhändler.* 

*HDMI-, VGA- und Y – Pb – Pr-Signale können nicht vom Hauptraum-TV-Gerät zum Linkraumsystem übertragen werden.* 

*Wenn Sie den STROMSPARMODUS auf EIN einstellen, können Sie das TV-Gerät oder seine Quellen nicht vom Linkraum aus aktivieren, solange sich das Hauptraum-TV-Gerät im Standby-Modus befindet.*

### **Systemmodulator**

Wenn Sie ein Audiosystem haben, z. B. ein BeoLink Active/Passive, und Sie im selben Raum eine Konfiguration mit einem nicht linkfähigen TV-Gerät wählen, müssen Sie den Systemmodulator auf EIN stellen. Die Werkseinstellung ist AUTO; sie muss für ein linkfähiges Bang & Olufsen TV-Gerät benutzt werden.

# *Um den Systemmodulator*

*einzuschalten, …*

- > Rufen Sie das Menü TV-EINSTELLUNGEN auf und markieren Sie OPTIONEN.
- > Drücken Sie die mittlere Taste, um das Menü OPTIONEN aufzurufen, und markieren Sie ANSCHLÜSSE.
- > Drücken Sie die mittlere Taste, um das Menü ANSCHLÜSSE aufzurufen, und markieren Sie LINK.
- > Drücken Sie die mittlere Taste, um das Menü LINK aufzurufen, und markieren Sie MODULATOR.
- > Drücken Sie die Navigationstaste nach links bzw. rechts, um EIN anzuzeigen.
- > Speichern Sie die Einstellung, indem Sie die mittlere Taste drücken, oder …
- > … halten Sie BACK gedrückt, um alle Menüs ohne Speichern zu verlassen.

#### **Linkfrequenz**

Wenn beispielsweise ein TV-Sender in Ihrer Nähe auf derselben Frequenz wie die Werkseinstellung des BeoLink-Systems sendet (599 MHz), müssen Sie den Systemmodulator auf eine freie Frequenz einstellen. Wenn Sie die Linkfrequenz am Hauptraum-TV-Gerät ändern, müssen Sie darauf achten, dass die Linkfrequenz am Linkraum-TV-Gerät entsprechend eingestellt ist.

#### *Um die Linkfrequenz zu ändern, …*

- > Rufen Sie das Menü TV-EINSTELLUNGEN auf und markieren Sie OPTIONEN.
- > Drücken Sie die mittlere Taste, um das Menü OPTIONEN aufzurufen, und markieren Sie ANSCHLÜSSE.
- >Drücken Sie die mittlere Taste, um das Menü ANSCHLÜSSE aufzurufen, und markieren Sie LINK.
- > Drücken Sie die mittlere Taste, um das Menü LINK aufzurufen, und markieren Sie FREQUENZ.
- > Suchen Sie mit der Navigationstaste nach links bzw. rechts eine freie Frequenz.
- > Speichern Sie die Einstellung, indem Sie die mittlere Taste drücken, oder …
- > … halten Sie BACK gedrückt, um alle Menüs ohne Speichern zu verlassen.

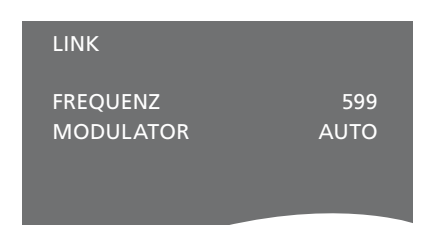

#### *Das Menü LINK*

*Während Sie die Linkfrequenz im Linkraum einstellen, wird ein Testbild angezeigt. FEINEINSTELLUNG ist nur in Linkraumsetups/ Setups mit Option 4 verfügbar.*

# <span id="page-62-0"></span>Ihr TV-Gerät in einem Linkraum

Wenn Sie BeoLink installiert haben und Ihr TV-Gerät in einem Linkraum aufstellen, können Sie alle angeschlossenen Geräte über das TV-Gerät bedienen.

Gehen Sie beim Anschluss Ihres TV-Geräts für die Benutzung in einem Linkraum folgendermaßen vor:

- 1 Schließen Sie das TV-Gerät im Linkraum an das Netz an.
- 2 Programmieren Sie das Linkraum-TV-Gerät mit Ihrer Fernbedienung auf die richtige Option.
- 3 Trennen Sie das TV-Gerät im Linkraum vom Netz.
- 4 Nehmen Sie die notwendigen Anschlüsse vor.
- 5 Schließen Sie das TV-Gerät im Linkraum wieder an das Netz an.

# **Optionseinstellung**

Damit Ihr gesamtes System einwandfrei funktioniert, muss Ihr TV-Gerät im Linkraum auf die richtige Option eingestellt werden, bevor Sie es an das TV-Gerät im Hauptraum anschließen!

#### *Mit der Beo6 …*

- > Begeben Sie sich vor das Linkraum-TV-Gerät.
- > Halten Sie die Taste gedrückt und drücken Sie gleichzeitig die mittlere Taste, um auf der Beo6 das Menü "Einstellungen" aufzurufen.
- > Lassen Sie beide Tasten los.
- > Drücken Sie Optionsprogrammierung, um die entsprechende Anzeige auf der Beo6 aufzurufen.
- > Drücken Sie die Taste, die der Zone entspricht, in der sich das TV-Gerät befindet.

#### *Mit der Beo4 …*

- > Halten Sie die Taste der Beo4 gedrückt und drücken Sie dabei LIST.
- > Lassen Sie beide Tasten los.
- > Navigieren Sie mit der Navigationstaste nach oben bzw. unten, bis OPTION? auf dem Beo4-Display angezeigt wird. Drücken Sie anschließend die mittlere Taste.
- > Navigieren Sie mit der Navigationstaste nach oben bzw. unten, bis V.OPT auf dem Beo4-Display angezeigt wird. Drücken Sie anschließend 6\*.

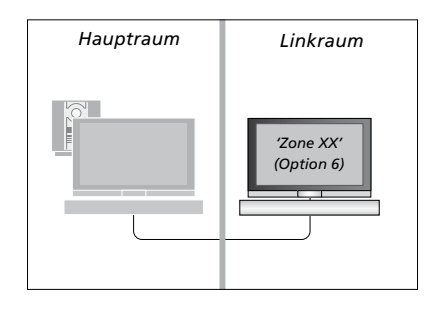

*\* Wenn Sie das TV-Gerät für die Benutzung in einem Linkraum anschließen, in dem bereits andere Linksysteme, wie z. B. Lautsprecher, installiert sind, müssen Sie das TV-Gerät stattdessen auf Option 5 einstellen.* 

# **Linkraumbetrieb**

Im Linkraum können Sie alle angeschlossenen Systeme mit der Fernbedienung bedienen.

### *Nur in einem Raum vorhandene Quellen benutzen …*

- > Drücken Sie die Taste für die gewünschte Quelle, z. B. RADIO.
- > Bedienen Sie die gewählte Quelle wie gewohnt.

### *Hauptraumquelle benutzen – Quellentyp in beiden Räumen vorhanden …*

- > Drücken Sie Link, um die Anzeige für eine Quelle aufzurufen. (Beo4: Drücken Sie LIST und navigieren Sie mit der Navigationstaste nach oben bzw. unten, bis LINK auf dem Beo4-Display angezeigt wird.)
- > Drücken Sie die Taste für die gewünschte Quelle, z. B. TV.
- > Bedienen Sie die Quelle wie gewohnt.

### *Linkraumquelle benutzen – Quellentyp in beiden Räumen vorhanden …*

- > Drücken Sie die Taste für die gewünschte Quelle, z. B. TV.
- > Bedienen Sie die Quelle wie gewohnt.

#### *Stereoklang im Linkraum hören …*

*Normalerweise wird der Ton einer Videoquelle (z. B. einer Set-top Box) im Hauptraum in Mono in den Linkraum übertragen. Sie können jedoch Stereoklang wählen:* 

- > Drücken Sie TV, um das TV-Gerät einzuschalten.
- > Drücken Sie AV, um die Anzeige für eine Quelle aufzurufen. (Beo4: Drücken Sie LIST und navigieren Sie mit der Navigationstaste nach oben bzw. unten, bis AV auf dem Beo4-Display angezeigt wird.)
- > Drücken Sie z. B. DTV, um eine am Hauptraum-TV-Gerät angeschlossene Quelle, wie eine Set-top Box, zu aktivieren.

Bei Benutzung dieser Funktion ist die Verteilung anderer Hauptraumquellen an andere Linkraumsysteme nicht möglich.

*Ton aus dem Hauptraum und aus dem Linkraum ist manchmal nicht synchron. In manchen Fällen können Sie den Ton dadurch synchronisieren, dass Sie eine Quelle wählen, dann AV drücken und anschließend erneut die Quelle auswählen. (Beo4: Wählen Sie eine Quelle, drücken Sie LIST und navigieren Sie mit der Navigationstaste solange nach oben bzw. nach unten, bis AV in der Beo4- Anzeige erscheint. Wählen Sie anschließend die Quelle erneut).* 

*Wenn Sie zu einer anderen Quelle im Hauptraum schalten, kann die Lautstärke variieren.* 

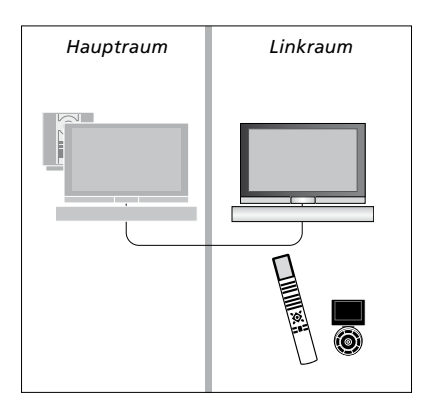

# <span id="page-64-0"></span>Zwei TV-Geräte im selben Raum

Wenn Sie Ihr TV-Gerät in einem Raum aufstellen, in dem sich bereits ein Bang & Olufsen TV-Gerät befindet, und beide TV-Geräte die Signale der Fernbedienung empfangen können, müssen Sie die Optionseinstellung des TV-Geräts ändern. Sie verhindern so das gleichzeitige Einschalten beider Geräte.

Wenn Sie die Optionseinstellung eines TV-Geräts vornehmen, trennen Sie das zu programmierende TV-Gerät nicht vom Netz. Auf diese Weise empfängt nur das zu programmierende TV-Gerät die Signale für die Optionsprogrammierung.

# **Eine Fernbedienung für beide TV-Geräte**

Damit Ihr TV-Gerät einwandfrei funktioniert, müssen Sie es unbedingt auf die richtige Option einstellen. Wenn Sie eine Beo4 besitzen, müssen Sie Ihr TV-Gerät auf Option 4 einstellen; bei einer Beo6 müssen Sie das TV-Gerät auf die richtige Zone\* einstellen.

# **Beo4 – Ihr TV-Gerät mit Option 4 bedienen …**

Normalerweise aktivieren Sie eine Quelle, wie TV, indem Sie einfach die jeweilige Quellentaste auf Ihrer Fernbedienung drücken. Wenn Sie Ihr TV-Gerät jedoch auf Option 4 einstellen und eine Beo4 besitzen, müssen Sie Folgendes tun:

- > Drücken Sie LIST und navigieren Sie mit der Navigationstaste nach oben bzw. unten, bis LINK auf dem Beo4-Display angezeigt wird.
- > Drücken Sie dann eine Quellentaste, z. B. TV.

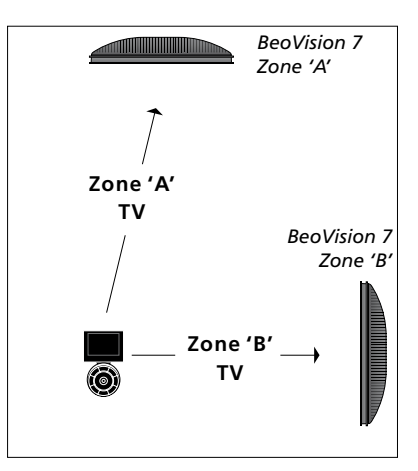

*Bedienung mit der Beo6*

*\* HINWEIS: Kontaktieren Sie Ihren Bang & Olufsen Fachhändler, um Informationen zur Auswahl der Zonen zu erhalten.* 

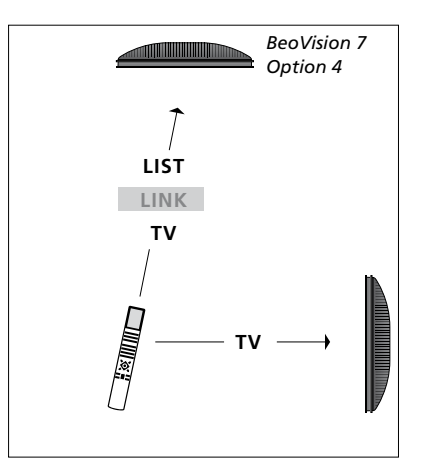

*Bedienung mit der Beo4*